# Dell UltraSharp 27 显示器

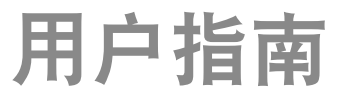

型号: UP2715K 认证型号:UP2715Kt

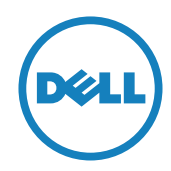

- 注: "注"表示可以帮助您更好使用显示器的重要信息。
- 个 注意: "注意"表示如果不按照说明进行操作,可能造成硬件损坏或数 据丢失。
- 警告:"警告"表示可能会造成财产损失、人身伤害或死亡。

#### 本文档中的信息如有变更,恕不另行通知。 © 2014-2016 Dell Inc.保留所有权利。

未经 Dell Inc. 书面许可,严禁以任何形式复制这些资料。

本文中使用的商标: Dell 和 DELL 徽标是 Dell Inc. 的商标; Microsoft 和 Windows 是 Microsoft Corporation 在美国和/或其他国家(地区)的商标或 注册商标; Intel 是 Intel Corporation 在美国和其他国家(地区)的注册商 标;ATI 是 Advanced Micro Devices, Inc. 的商标。

本文中使用的其他商标和品牌名称是指拥有这些标志和名称的实体或它们的 产品。Dell Inc. 对于自身之外的商标和品牌名称没有任何专有利益。

2016 – 05 Rev. A05

# 目录

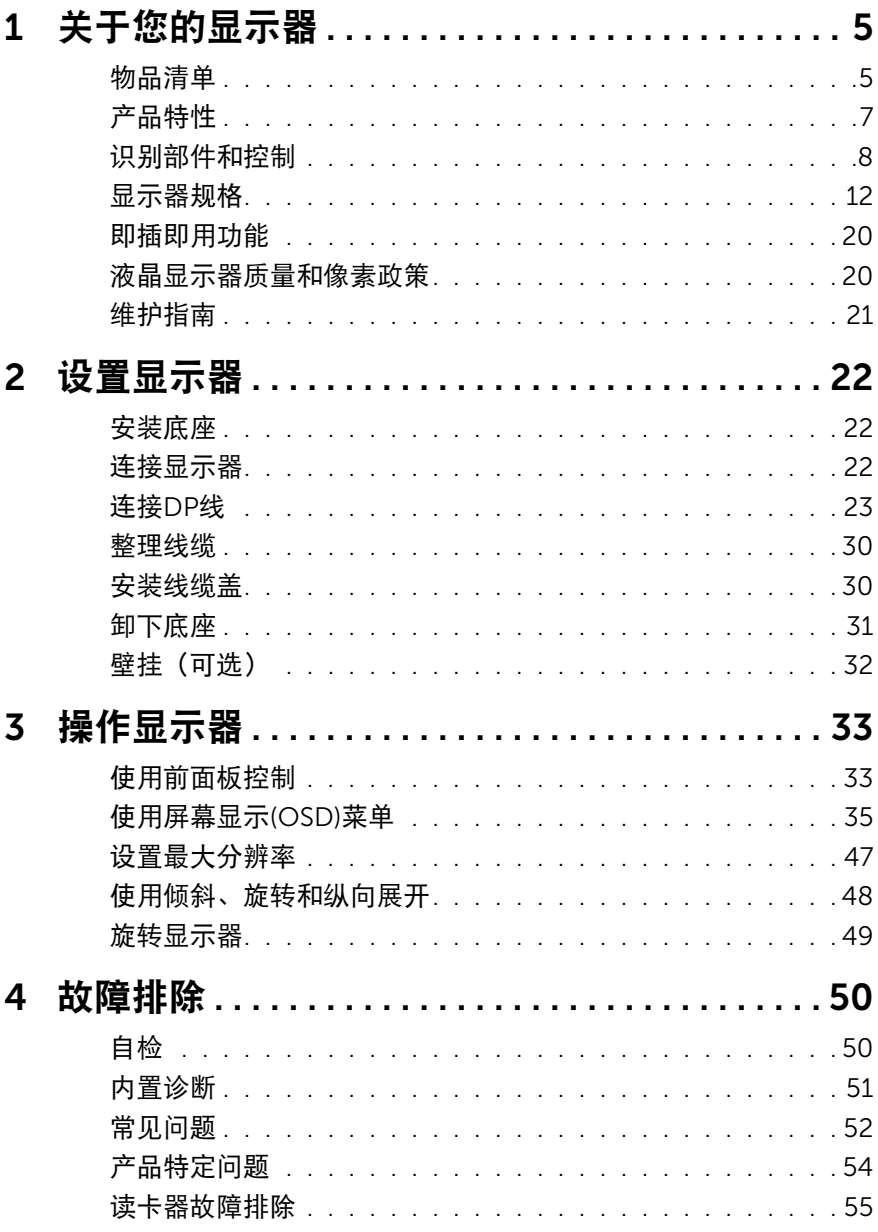

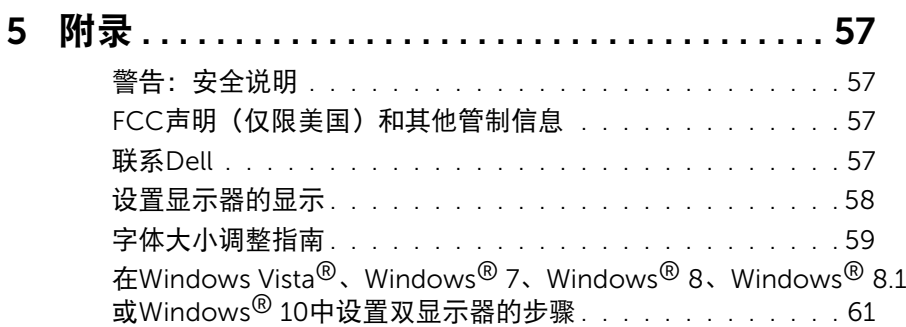

# <span id="page-4-0"></span>关于您的显示器

### 物品清单

此显示器在出厂时包括如下所示的物品。确认所有物品是否齐全,如有任何物品缺 失,[请联系Dell](#page-56-1)。

24 注: 有些物品可能是选购件, 出厂时未随附在显示器中。一些功能或介质在特 定国家(地区)可能不提供。

24 注: 使用其他显示器安装解决方案时, 请参见相应的安装解决方案使用指南, 以了解安装方法。

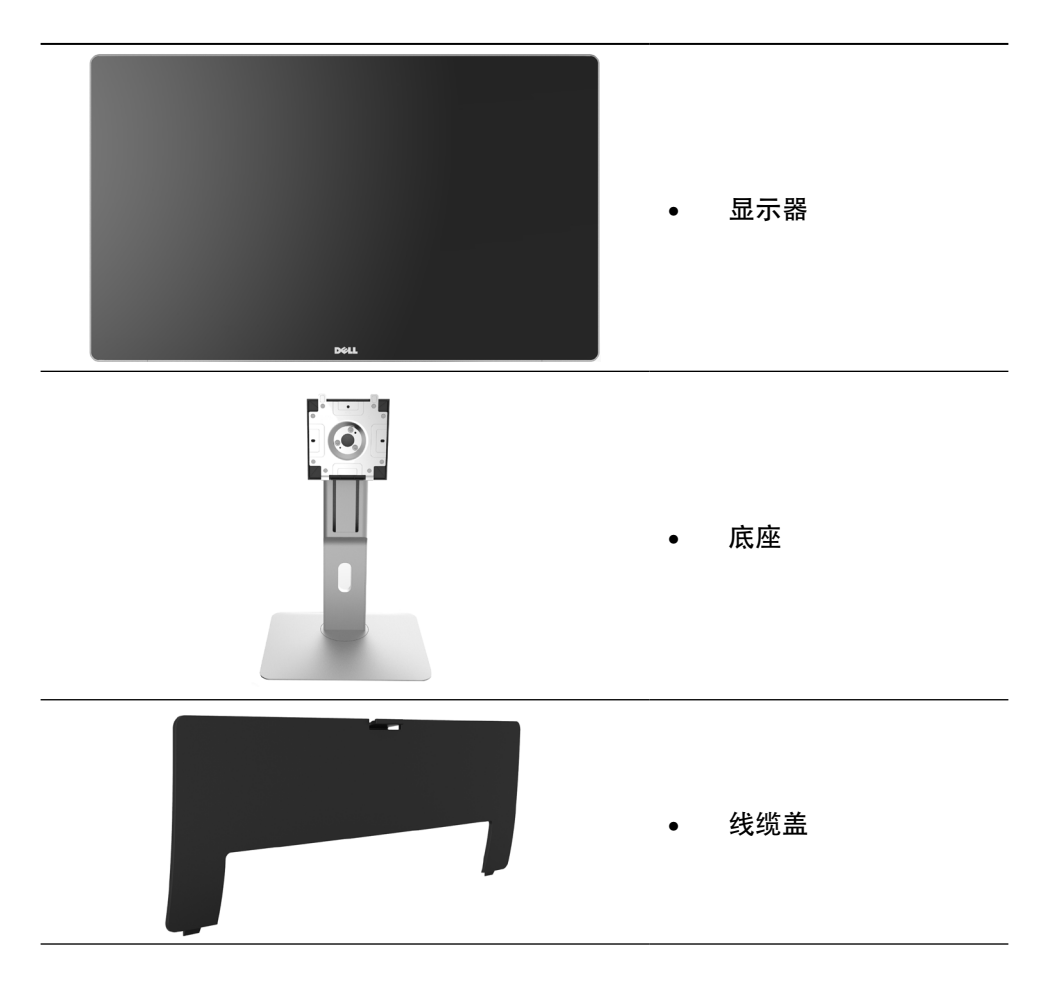

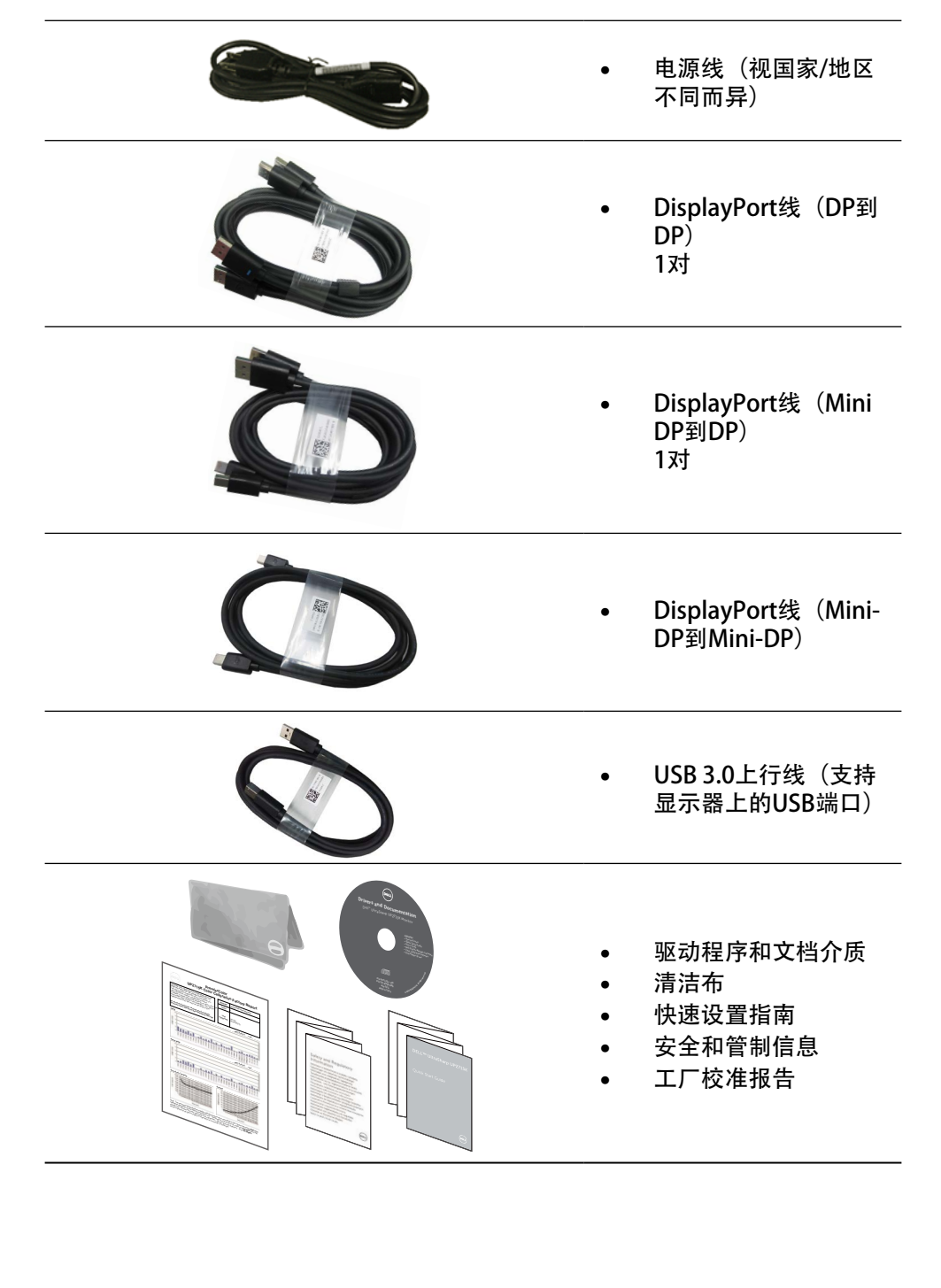

# <span id="page-6-0"></span>产品特性

Dell UltraSharp 27显示器(型号UP2715K)采用有源矩阵、薄膜晶体管(TFT)、液 晶显示屏(LCD)和LED背光。显示器特性包括:

- 68.5 cm(27英寸)有效显示区域(对角线测量),双DP线连接时分辨率为 5120 x 2880, 单DP线连接时分辨率为3840 x 2160, 支持低分辨率全屏。
- 窝视角 可以坐着或站着观看或者从侧面观看。
- 倾斜、旋转、转动和纵向展开调整能力。
- 内置扬声器(2x 16W), Harmon Kardon调音效果。
- 可拆卸底座和Video Electronics Standards Association (VESA™) 100 mm安装 孔,安装方式灵活。
- 即插即用能力(需系统支持)。
- 屏幕显示(OSD)调整,可方便地设置和优化屏幕。
- 软件和文档介质,其中包括信息文件(INF)、图像彩色匹配文件(ICM)、Dell Display Manager软件应用程序、以及产品文档。附带Dell Display Manager( 在显示器随附光盘中)。
- 防盗锁插槽。
- 资产管理能力。
- 符合RoHS要求。
- 无BFR/PVC显示器(线缆除外)。
- 无砷玻璃,无汞。
- 能量表实时显示显示器的能耗情况。
- 获得TCO认证的显示器。
- 符合NFPA 99漏电流要求。
- 支持Adobe和sRGB色彩标准。
- 在工厂已校准sRGB和Adobe RGB输入源(delta E小于2),为您提供全新的 Dell UP2715K显示器。专用的定制色彩模式(6轴色彩控制),可调整饱和 度、色调、增益(RGB)和偏移(RGB)。
- 12位内部处理。
- USB 3.0读卡器(SD/Mini SD, HSMS/MSPRO, MMC)。
- 支持DisplayPort、Mini DisplayPort输入源: DP1.2 (HBR2)、DisplayID1.3 ( 拼接功能)。 (不支持DP1.1a及更早标准。)

# <span id="page-7-0"></span>识别部件和控制

前部概览

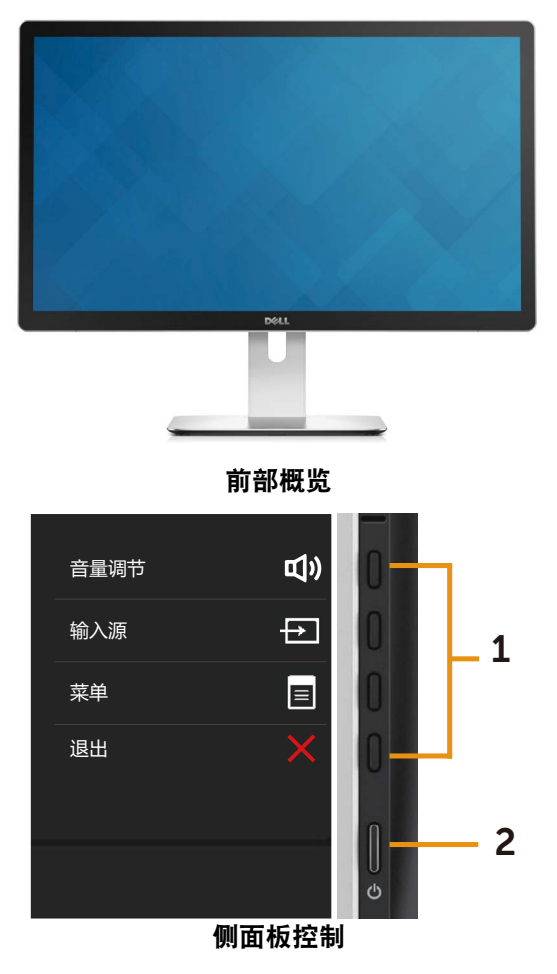

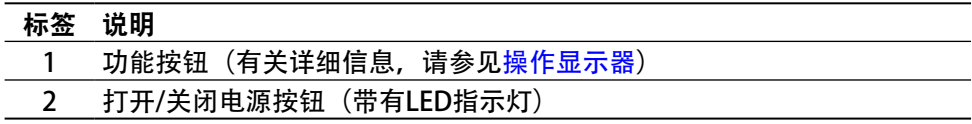

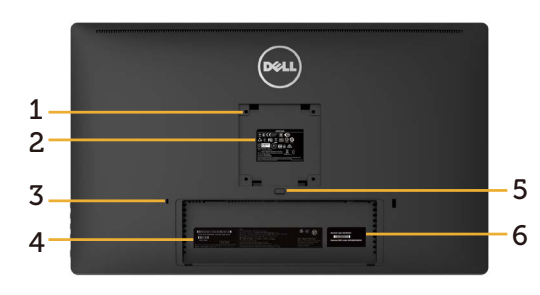

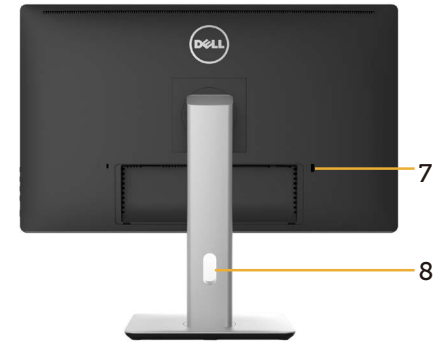

后部概览 后部概览(含显示器底座)

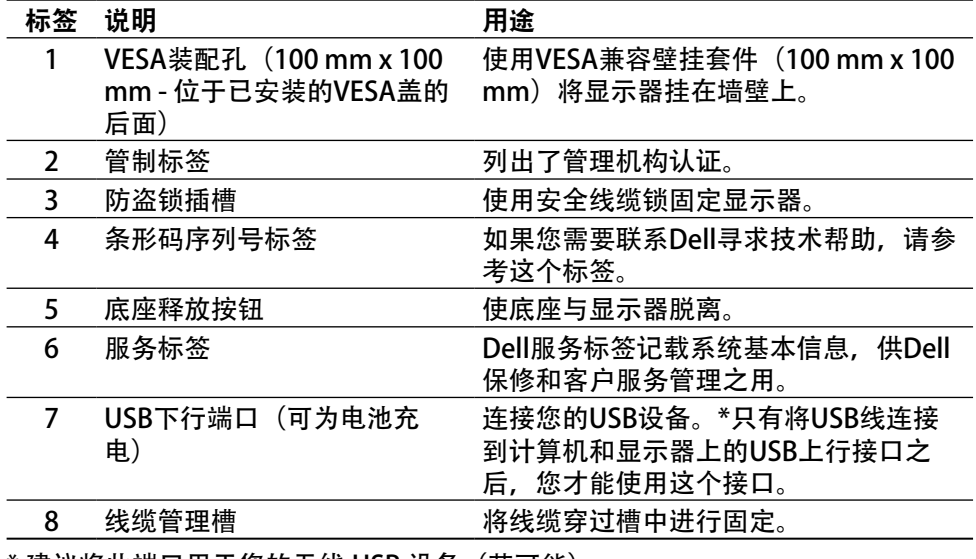

\* 建议将此端口用于您的无线 USB 设备(若可能)。

#### 侧面概览

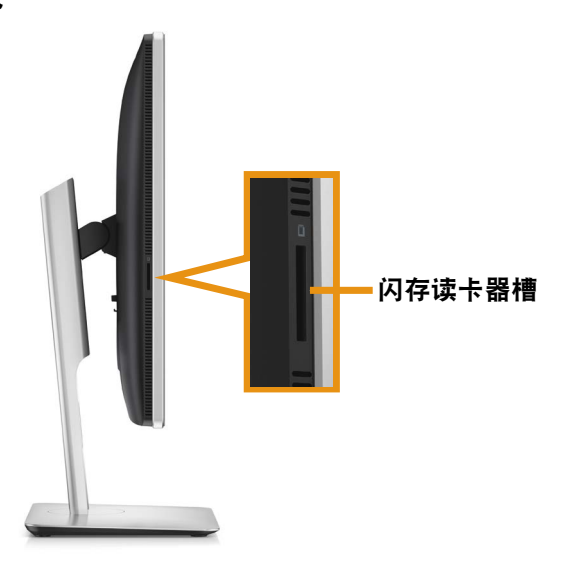

#### 底部概览

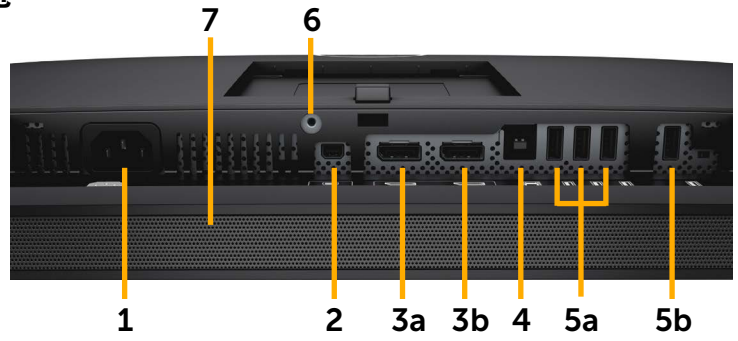

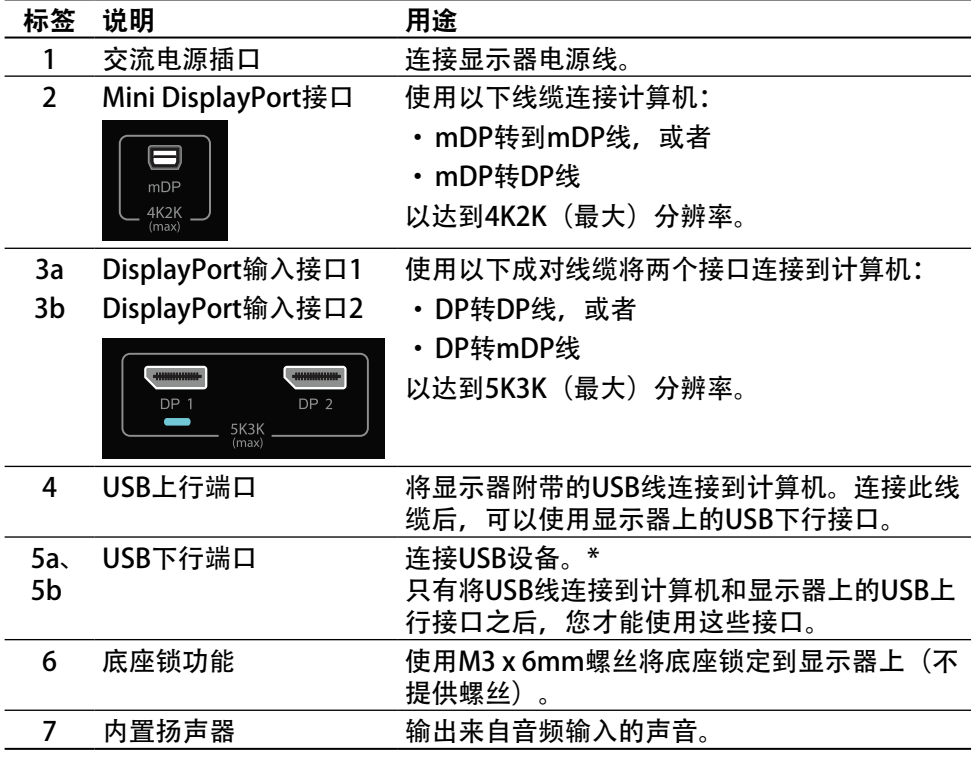

\* 建议无线USB设备使用端口(5b)或后面的USB下行端口(若可能)。

### <span id="page-11-0"></span>显示器规格

### 平板规格

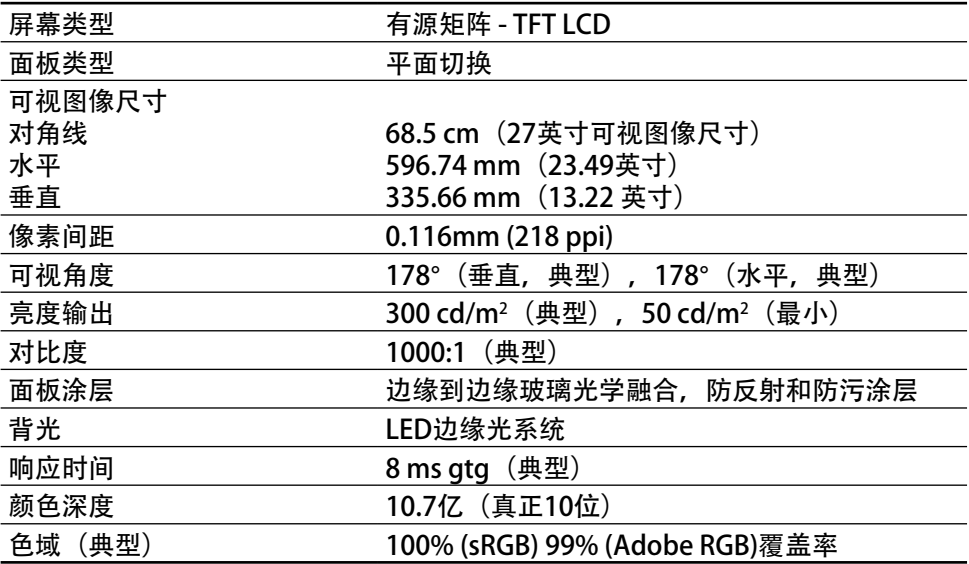

### 分辨率规格

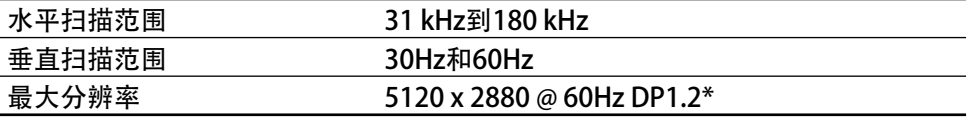

### 支持的视频模式

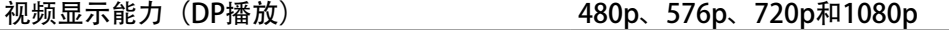

### 预设显示模式

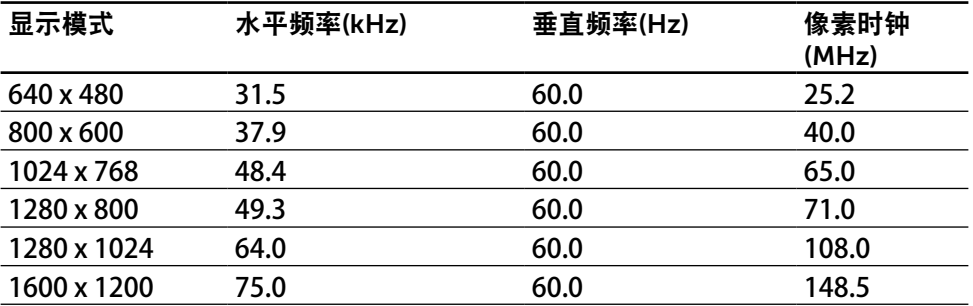

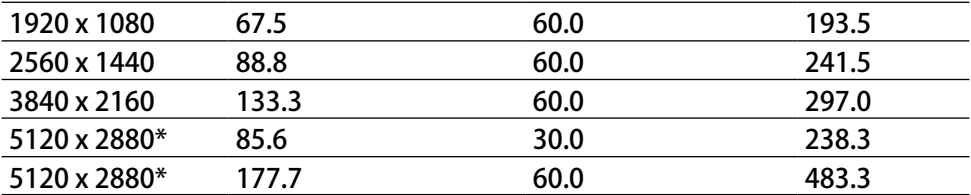

\* 为了显示5120 x 2880 (60 Hz和30 Hz), DP1和DP2都必须连接。DP输入源的 图形卡必须取得DP1.2认证,支持拼接显示功能,可支持最大分辨率5120 x 2880 @ 60Hz,并且其驱动程序支持DisplayID v1.3。

### 电气规格

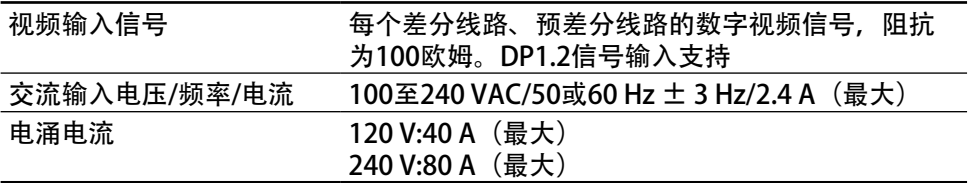

### 扬声器规格

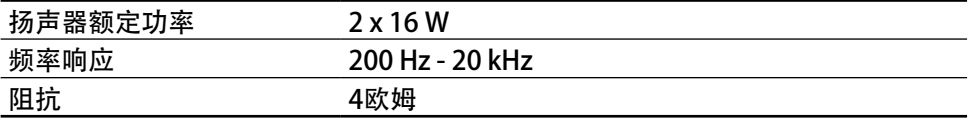

#### 物理特性

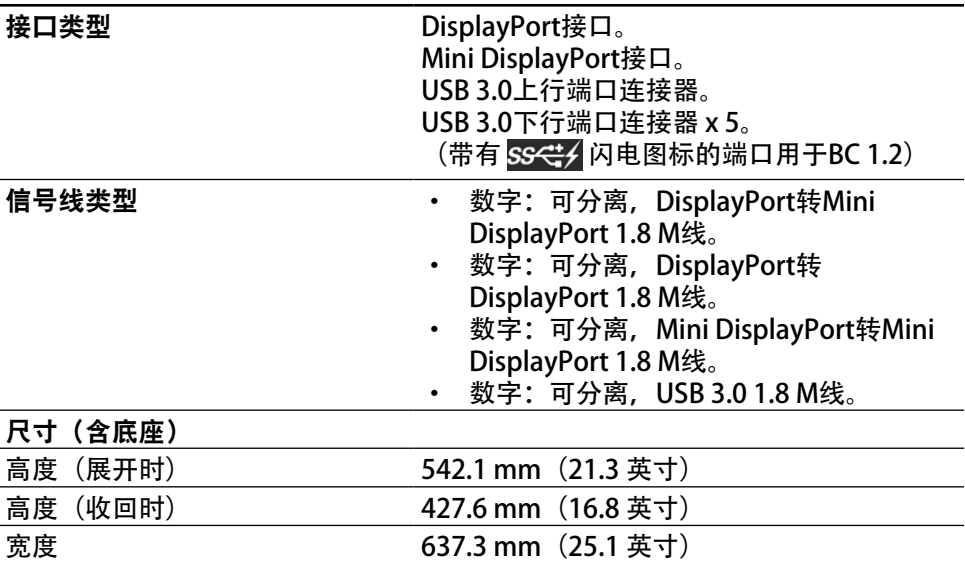

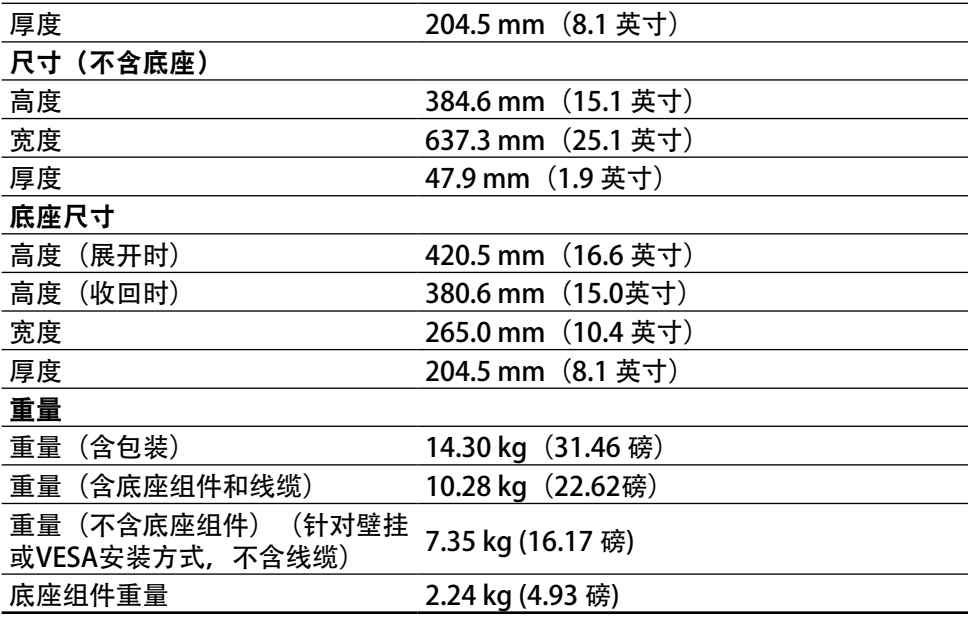

### 反射特性

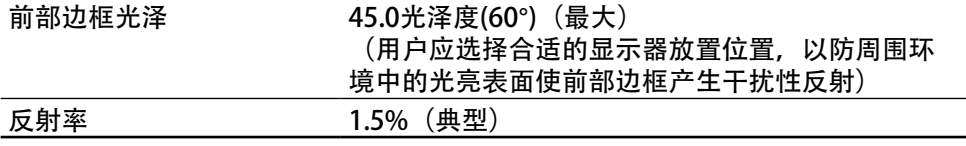

#### 环境特性  $\frac{1}{\sqrt{2}}$

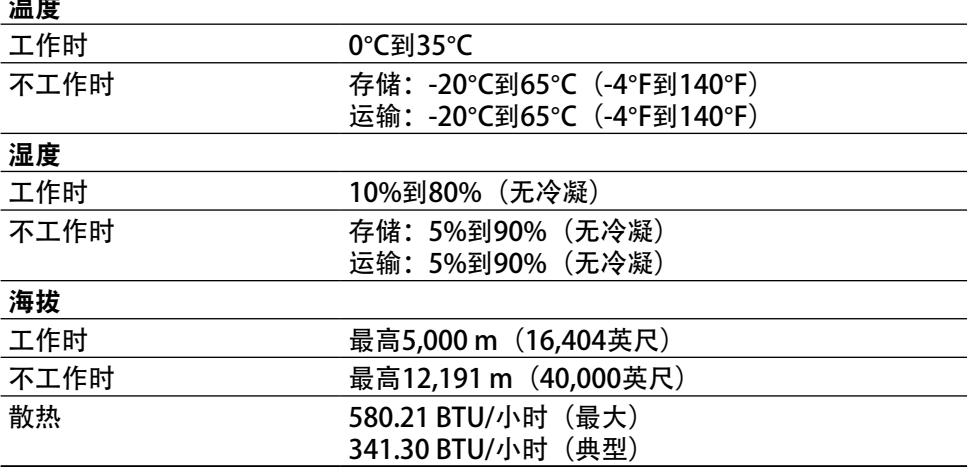

#### 14 ◆ 关于您的显示器

#### 电源管理模式

如果您的计算机上安装了符合VESA DPM™标准的显卡或软件, 则在不使用时, 显 示器会自动降低功耗。这就是"节能模式"\*。如果计算机检测到来自键盘、鼠标 或其他输入设备的输入,显示器会自动恢复工作。下表显示了这项自动节能功能的 功耗和信号:

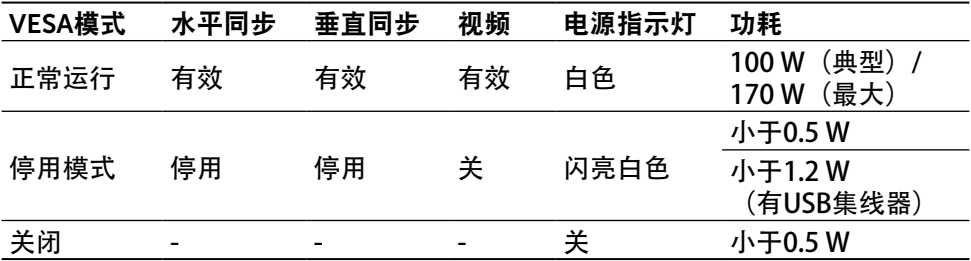

■ 注: 显示器在进入停用模式约1分钟后达到所规定的停用功耗。

OSD将只在正常运行模式下起作用。在停用模式下按下任何按钮时, 显示下面的消 息:

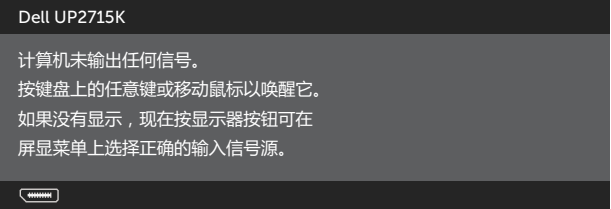

激活计算机和显示器,以进入OSD。

注: 只有从显示器上拔下电源线时,才能在关机模式下达到零功耗。

### 插针分配 DisplayPort接口(DP输入和DP输出)

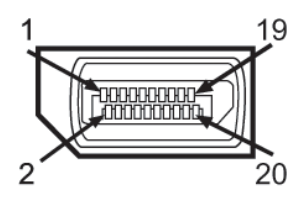

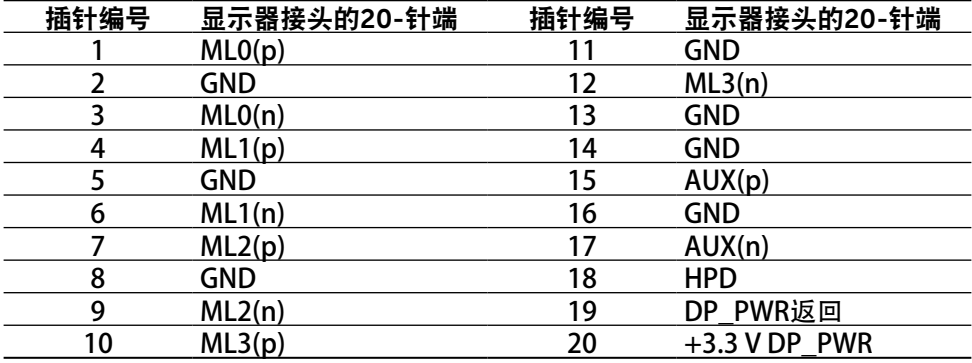

### Mini DisplayPort接口

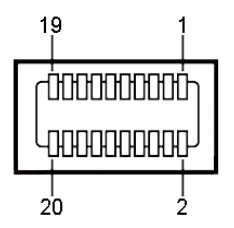

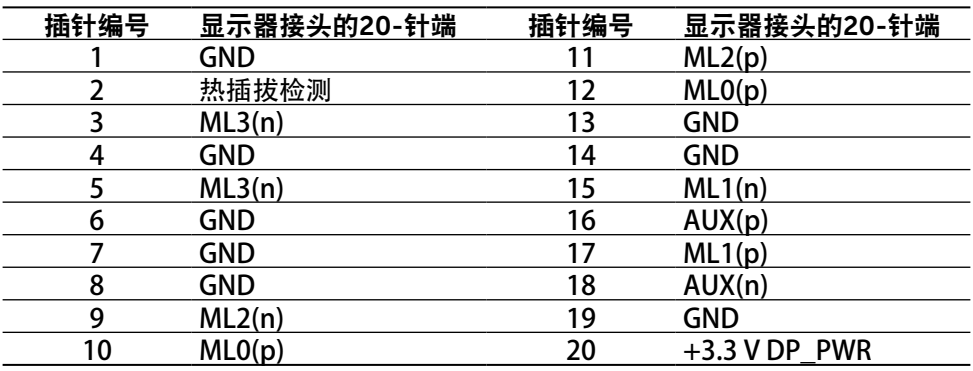

#### 通用串行总线(USB)接口

此部分介绍了显示器后部和底部提供的USB端口。

么 注: 此显示器上的USB端口符合USB 3.0规格。

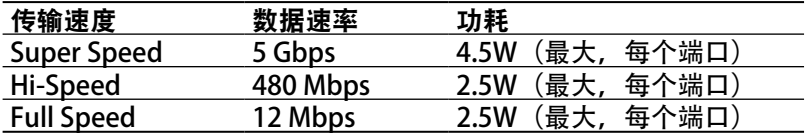

注:供BC 1.2兼容设备使用的USB下行端口(带有闪电图标的端口 )的最大电流为1.5 A;其他4个USB下行端口的最大电流为0.9 A。

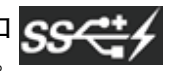

USB上行接口 USB下行接口

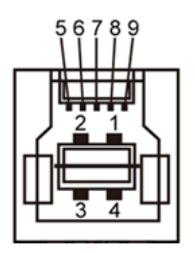

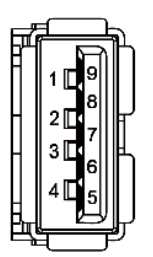

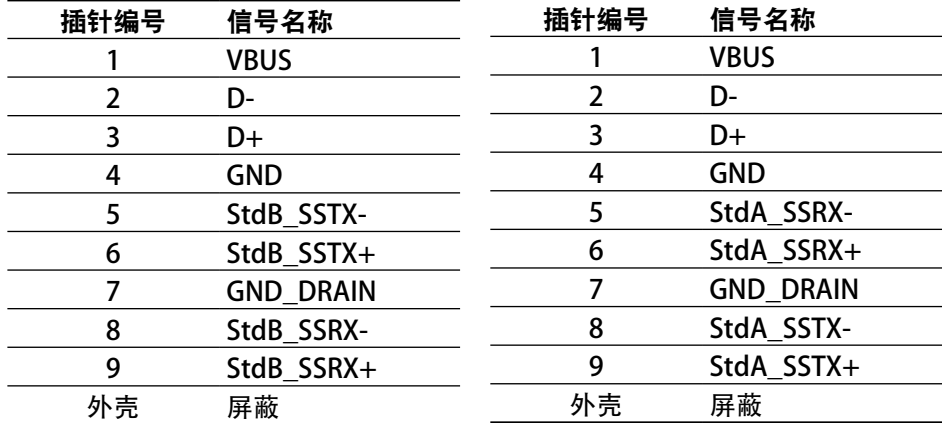

USB 端口

- 1个上行 后部
- 5个下行 1个在后部,4个在底部 电源充电端口 - 在后盖上(带有闪电图标的端口SSG) ;当接入BC 1.2 兼容设备时,支持快速电流充电能力。
- $\mathbb{Z}/2$  注: 为使用USB 3.0功能, 计算机和设备须支持USB 3.0。
- 注: 对于运行Windows® 7的计算机, 必须安装Service Pack 1 (SP1)。仅当显 示器处于工作或节能模式时,显示器的USB接口能够工作。如果您关闭然后重 新开启显示器,所连接的外设可能需要等待数秒钟才能恢复正常运行。

### 读卡器规格

#### 概述

- 闪存卡读卡器是一个USB存储设备,用户可以通过它对存储卡读取和写入信 息。
- 闪存读卡器可被Microsoft® Windows® Vista、Windows® 7 Service Pack (SP1) 、Windows® 8、Windows® 8.1和Windows® 10自动识别。
- 安装并识别之后,存储卡(槽)显示一个驱动器盘符。
- 在此驱动器上,可以执行所有的标准文件操作(复制、删除、拖放等)。

么 注: 安装读卡器驱动程序(在显示器随附的驱动程序和文档介质光盘中提供) ,以确保在将存储卡插入卡槽时正确检测存储卡。

#### 特性

闪存卡读卡器具有下列特性:

- 支持Microsoft® Windows® Vista、Windows® 7 Service Pack (SP1) 、Windows® 8、Windows® 8.1和Windows® 10操作系统。
- 大容量存储类设备(在Microsoft® Window® Vista、Windows® 7 Service Pack (SP1)、Windows® 8、Windows® 8.1和Windows® 10系统中不需要驱动程序) 。
- 支持各种存储卡介质。

下表列出了支持的存储卡:

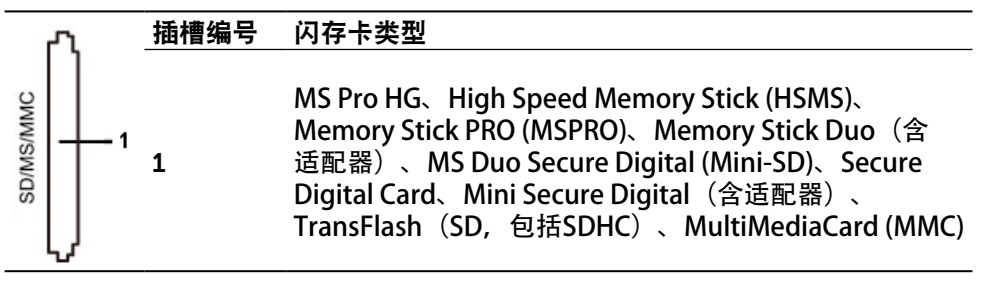

#### <span id="page-19-0"></span>UP2715K读卡器支持的卡最大容量

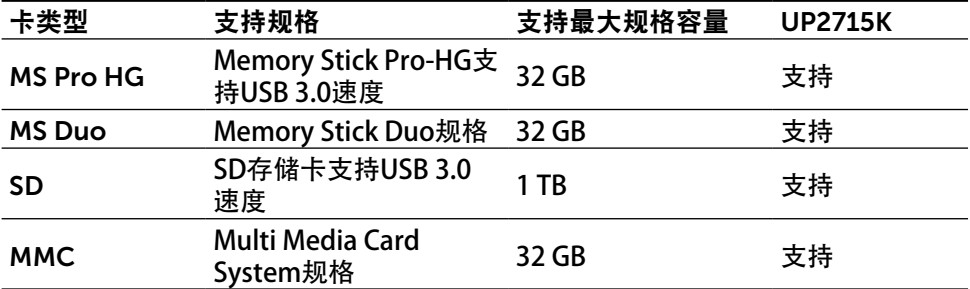

#### 一般信息

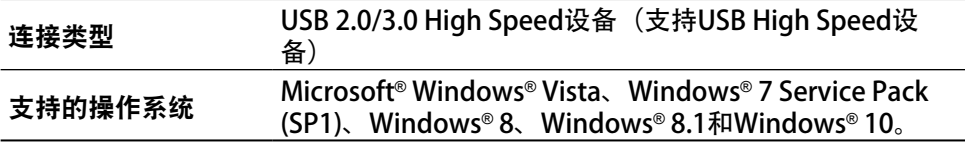

### 即插即用功能

您可以在支持即插即用功能的系统中安装此显示器。此显示器会自动使用显示数据 通道(DDC)协议为计算机系统提供其扩展显示标识数据(EDID),以便系统可以自行 配置,并优化显示器设置。大多数显示器的安装是自动进行的;需要时,您可以选 择不同的设置。有关更改显示器设置的详细信息,请参[见操作显示器](#page-32-1)。

### 液晶显示器质量和像素政策

在液晶显示器的制造过程中,在有些情况下一个或多个像素可能处于固定不变的 状态,这种情况很难看到并且不会影响显示质量和可用性。有关Dell显示器质量 和像素政策的详细信息,请访问Dell支持网站: http://www.dell.com/support/ [monitors。](http://www.dell.com/support/monitors)

### <span id="page-20-0"></span>维护指南

#### 清洁显示器

个 警告: 在清洁显示器之前, 请阅[读安全说明](#page-56-2)并遵照执行。

▲ 警告: 在清洁显示器之前, 先从电源插座上拔下显示器电源线。

为达到最佳实践效果,请在开箱、清洁、或操作显示器时遵循下面列表中的说明:

- 在清洁防静电屏幕时,请用水略微蘸湿一块干净的软布。如果可能,请使 用适用于防静电涂层的专用屏幕清洁棉纸或溶剂。请勿使用苯、稀释剂、 氨水、研磨剂或压缩空气。
- 使用略微蘸有温水的布清洁显示器。避免使用任何清洁剂,否则可能会在 显示器上留下痕迹。
- 如果在打开显示器包装时发现白色粉末,请用布擦除。
- 操作显示器时一定要小心,因为深色的显示器比浅色的显示器更容易被刮 擦和留下明显的刮痕。
- 为使显示器保持最佳图像质量,请使用动态变化的屏幕保护程序,并在不 使用显示器时关闭其电源。

# <span id="page-21-0"></span>设置显示器

### 安装底座

24 注: 出厂时, 底座与显示器是分开的。

24 注: 此底座安装说明适用于显示器随附的底座。若采用其他安装解决方案(选 购),请参见相应的安装说明。

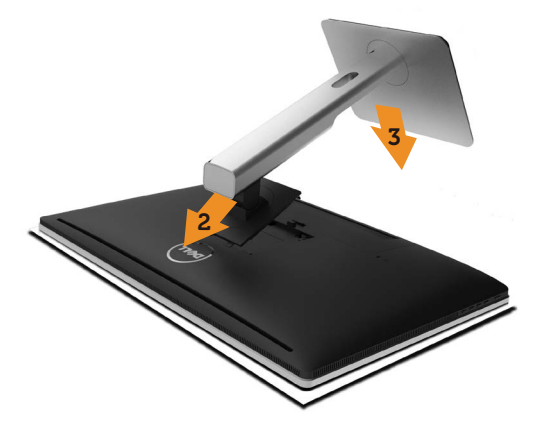

安装显示器底座:

- 1. 取下显示器保护盖,将显示器放在上面。
- 2. 将底座上部的两个凸片放入显示器背面的槽中。
- 3. 按下底座,使其固定到位。

### <span id="page-21-1"></span>连接显示器

△ 警告: 在开始此部分的任何步骤之前, 请阅[读安全说明](#page-56-2)并遵照执行。 将显示器连接到计算机:

- 1. 关闭计算机,拔掉电源线。
- 2. 将DP (DisplayPort)线连接到计算机后面相应的视频端口

4 注: 请勿在同一计算机上同时使用所有线缆。 同时使用所有线缆时,应将它们分别连接到配备相应视频系统的多台不同的计 算机。

### <span id="page-22-0"></span>连接DP线

DP线的类型

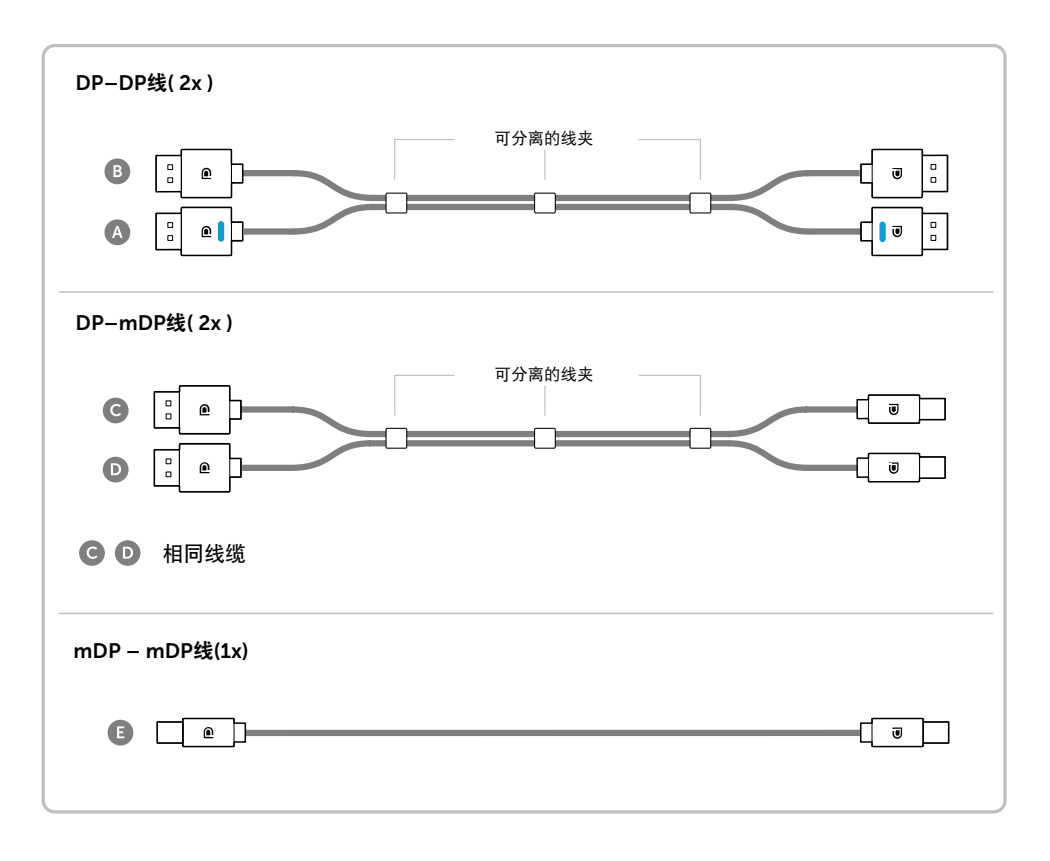

### 1. Nvidia 图形卡 5K3K(最大)分辨率连接指南(2 条 DP 线)

#### 1.按照下面的连接指南来连接DP线。 2.按电源打开/关闭按钮开启显示器。

#### 3.通电/启动计算机系统。

4.必要时改变分辨率, 最高为5120 x 2880 60Hz。

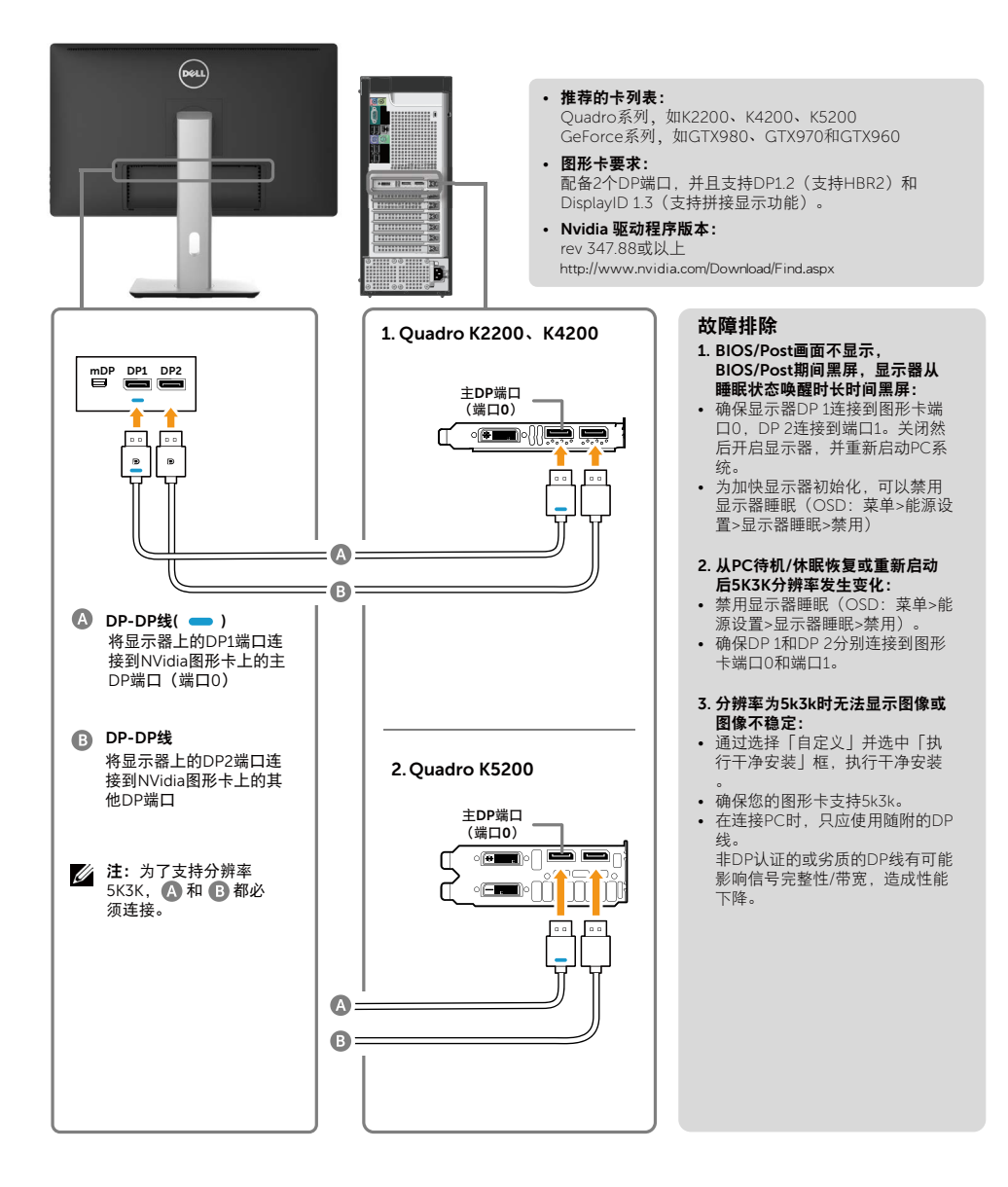

### 2. AMD 图形卡 5K3K(最大)分辨率连接指南(2 条 DP 线)

#### 1.按照下面的连接指南来连接DP线。 2.按电源打开/关闭按钮开启显示器。

- 3.通电/启动计算机系统。
- 4.在BIOS/Post模式下,屏幕内容可能出 现拉伸现象。
- 5.必要时改变分辨率,最高为5120 x 2880 60Hz。

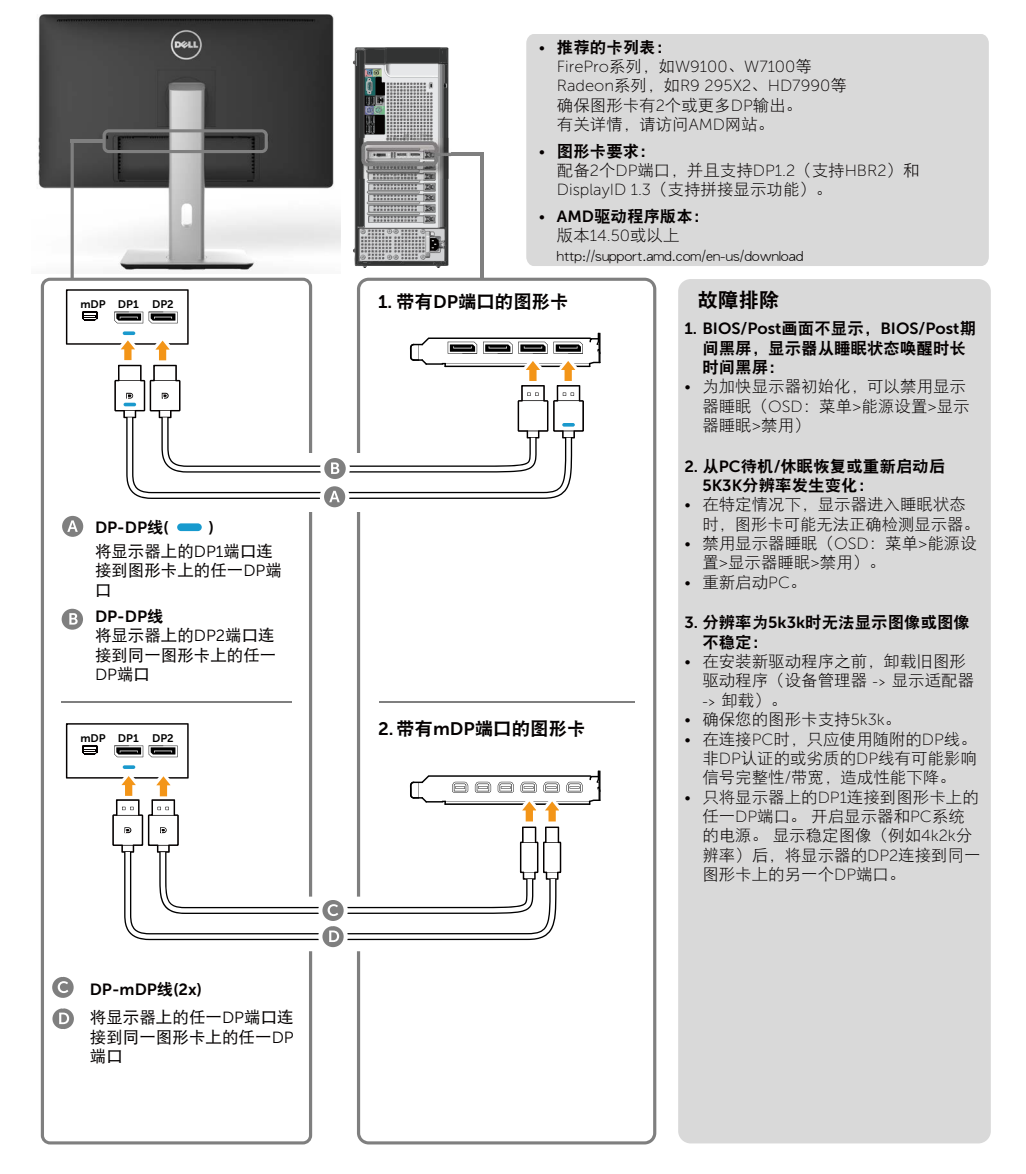

### 3. Intel 图形卡 5K3K(最大)分辨率连接指南(2 条 DP 线)

## 1.按照下面的连接指南来连接DP线。

- 2.按电源打开/关闭按钮开启显示器。
- 3.通电/启动计算机系统。
- 4.在BIOS/Post模式下,屏幕内容可能出 现拉伸现象。
- 5.必要时改变分辨率,最高为5120 x 2880 60Hz。

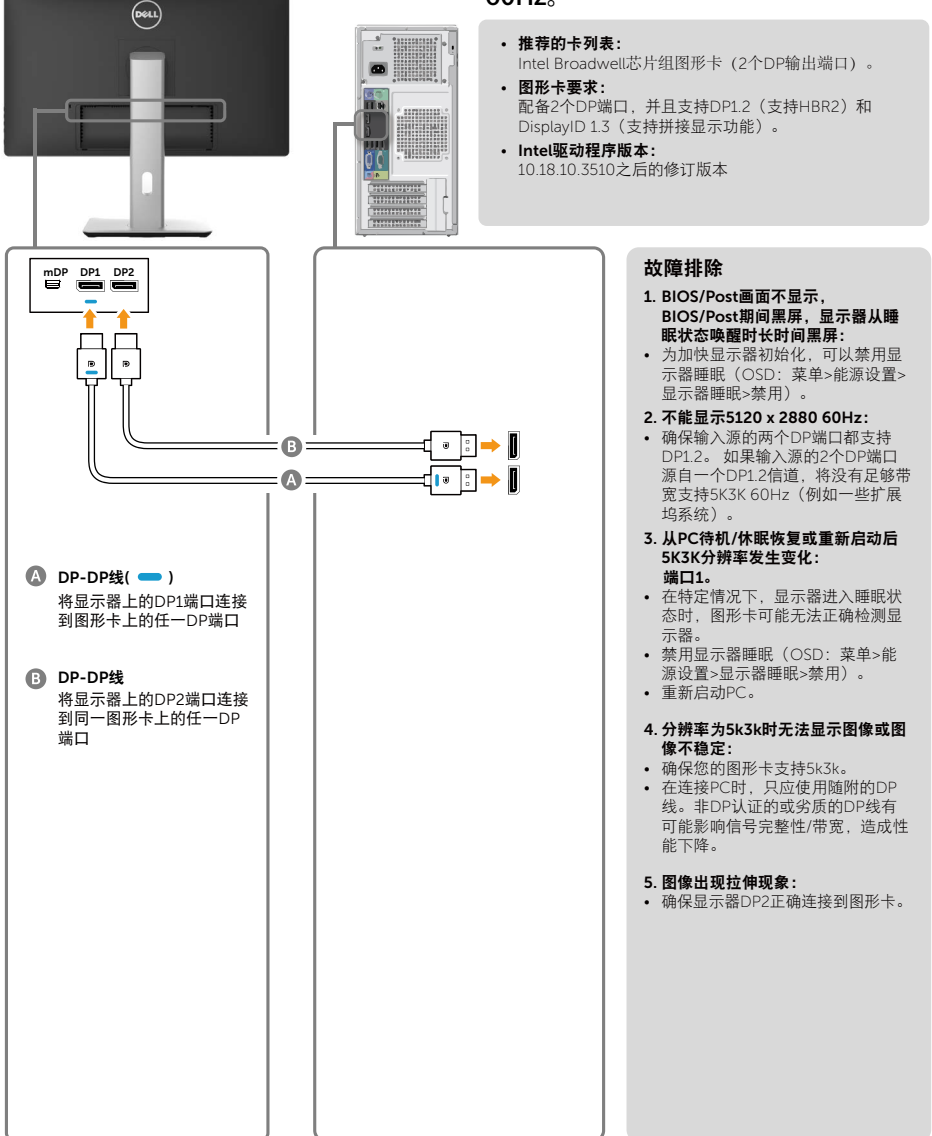

### 4. 4K2K(最大)分辨率连接指南(1 条 DP 线)

1.按照下面的连接指南来连接DP线。 2.按电源打开/关闭按钮开启显示器。

- 3.通电/启动计算机或笔记本电脑。
- 4.必要时改变分辨率, 最高为3860 x 2160 60Hz。

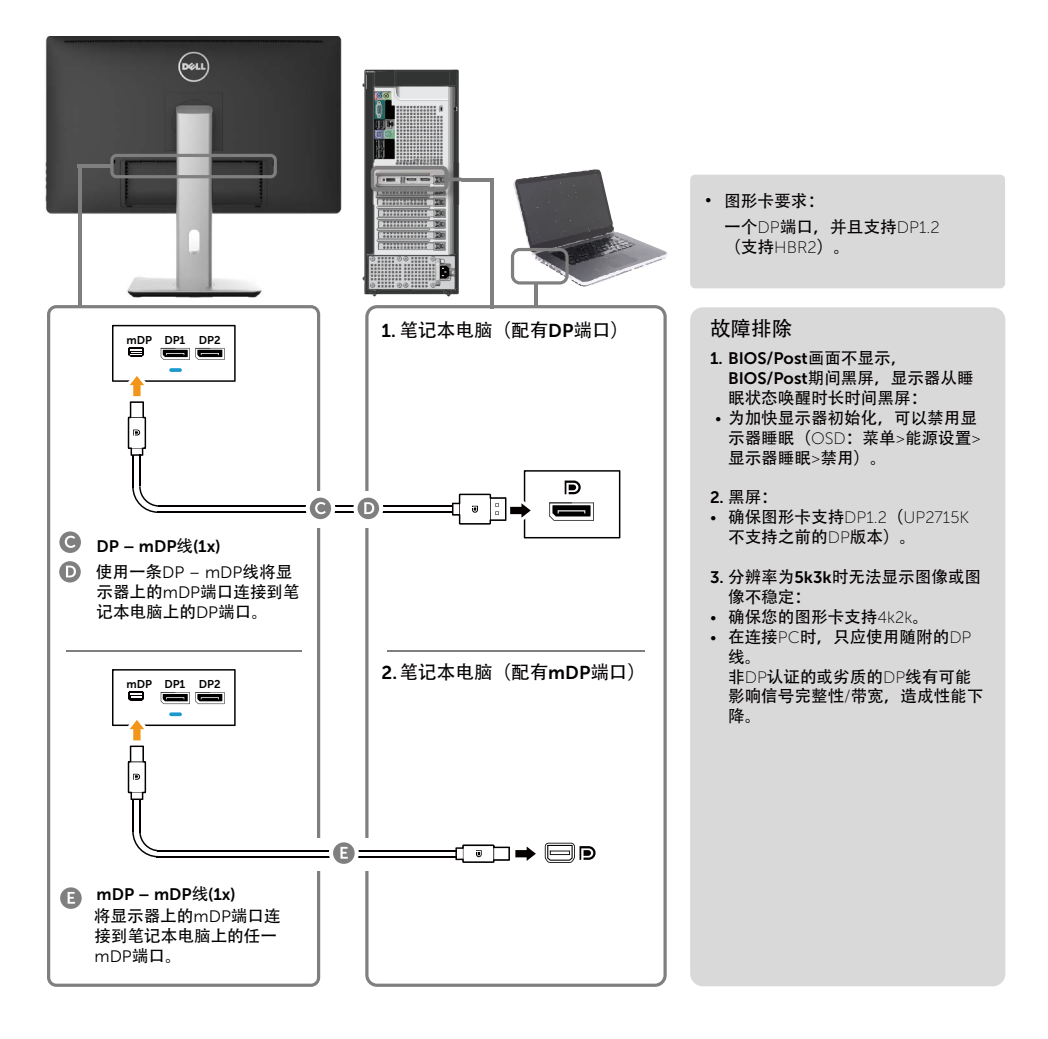

### 5. 扩展坞 5K3K 30Hz(最大)分辨率连接指南(2 条 DP 线)

- 1.按照连接指南进行操作。
- 2.按电源打开/关闭按钮开启显示器
- 3.开启计算机。
- 4.必要时改变分辨率, 最高为5120 x 2880 30Hz。

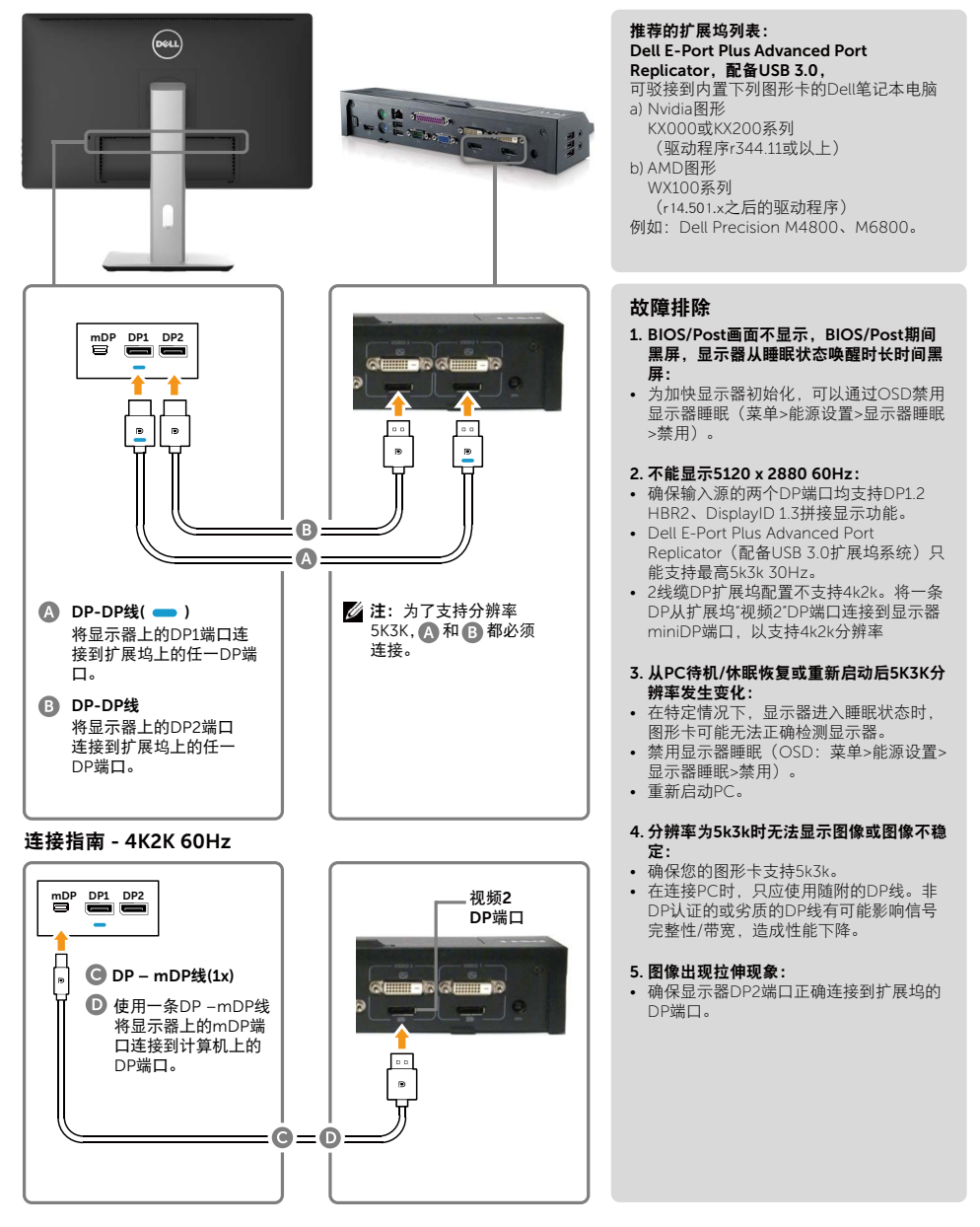

#### 连接USB 3.0线

连接完DP-mDP线后, 按照下述步骤将USB 3.0线连接到计算机, 并完成显示器设 置:

- 1. 将上行USB 3.0端口(随附线缆)连接到计算机上相应的USB 3.0端口。
- 2. 将USB 3.0外设连接到显示器上的USB 3.0下行端口。
- 3. 将计算机和显示器的电源线插入附近的电源插座。
- 4. 打开显示器和计算机的电源。 如果显示器出现画面,则安装完成。如果没有出现画面,请参[见故障排除](#page-49-1)。

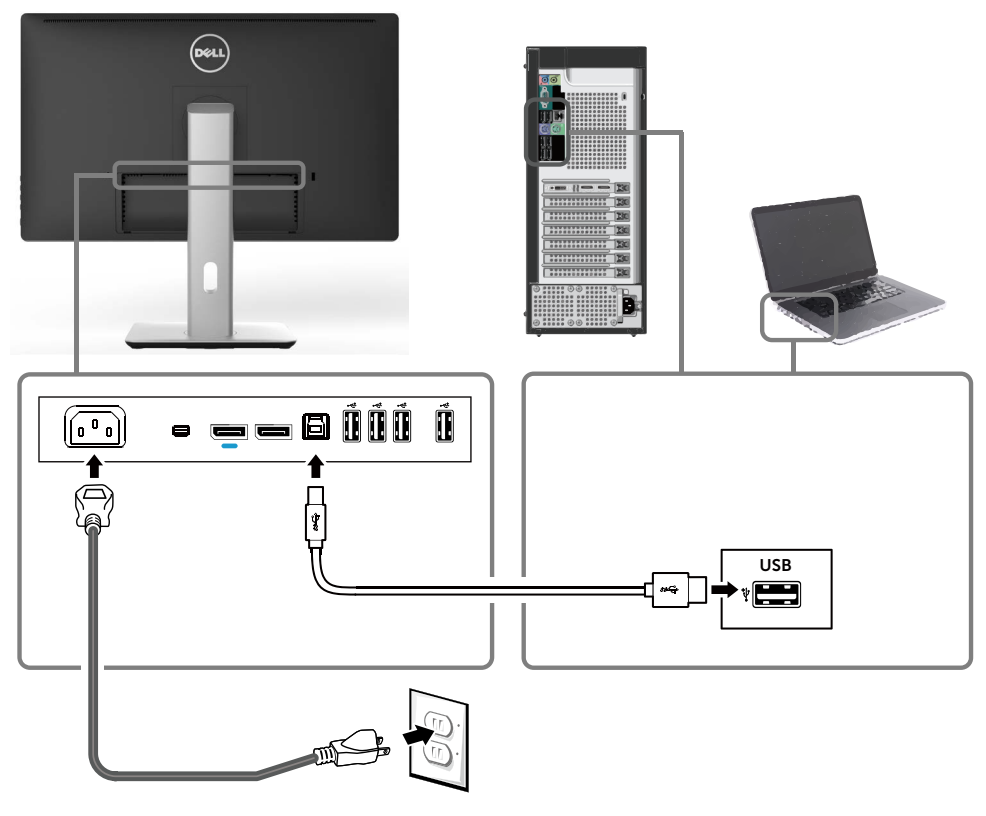

注意:图解仅供参考。计算机外观可能存在差异。

<span id="page-29-0"></span>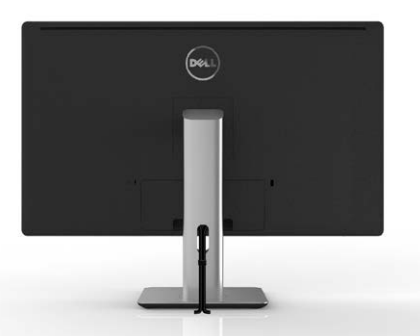

将所有必要的线缆连接到显示器和计算机后, (参[见连接显示器](#page-21-1)了解如何连接线 缆),使用线缆管理槽布置所有线缆,如上所示。

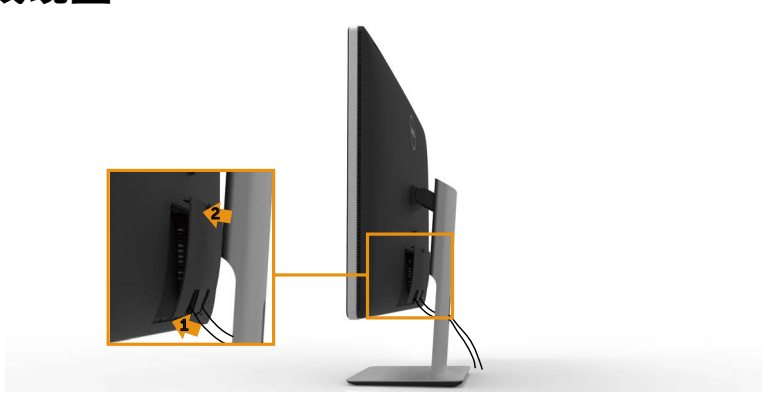

### 安装线缆盖

### <span id="page-30-0"></span>卸下底座

■ 注: 为防止在卸下底座时刮擦液晶屏幕, 请确保将显示器放在洁净表面上。

24 注: 这适用于配备底座的显示器。若采用其他安装解决方案 (选购), 请参见 相应的安装解决方案使用指南以了解安装方法。

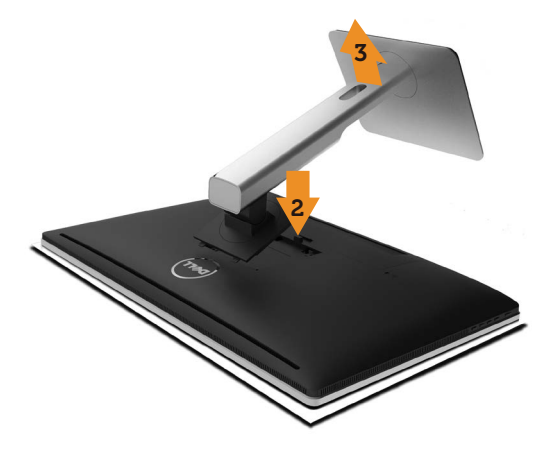

卸下底座:

- 1. 将显示器放在平稳表面上。
- 2. 按住底座释放按钮。
- 3. 提起底座,将其从显示器上卸下。

### <span id="page-31-0"></span>壁挂(可选)

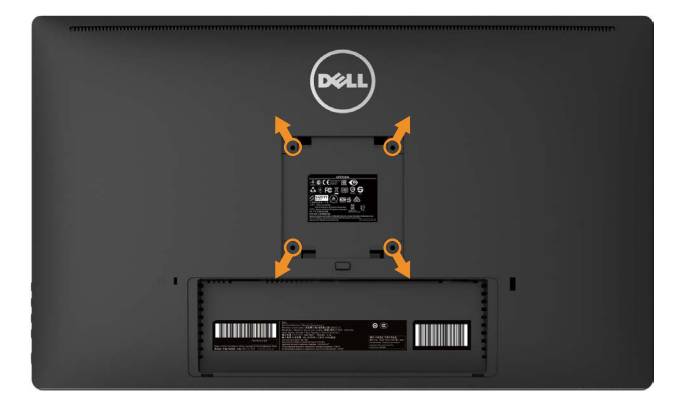

(螺丝尺寸:M4 x 10 mm)。

参见VESA兼容壁挂套件随附的使用说明。

- 1. 将显示器面板放到铺有软布或软垫的平稳桌面上。
- 2. 卸下底座。
- 3. 使用螺丝刀卸下用于固定塑料盖的4个螺丝。
- 4. 将壁挂套件中的装配架安装到显示器上。
- 5. 按照壁挂套件随附的说明将显示器安装到墙壁上。

■ 注: 只可使用UL列出的壁挂架, 并且最小承重不小于7.35 kg。

# <span id="page-32-1"></span><span id="page-32-0"></span>操作显示器

# 使用前面板控制

可以使用显示器前部的控制按钮来调整所显示图像的特性。在使用这些按钮调整控 制时,会出现一个OSD,显示它们所改变的特性的数值。

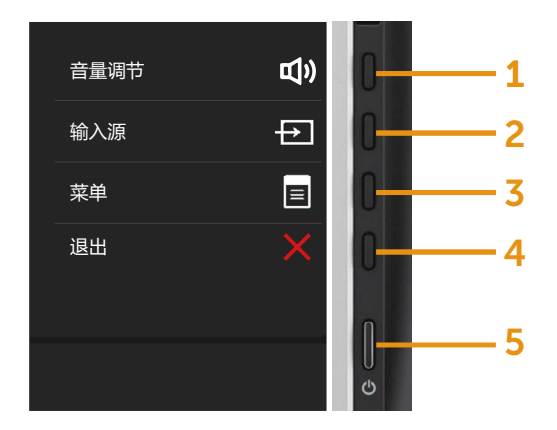

下表介绍了前面板按钮:

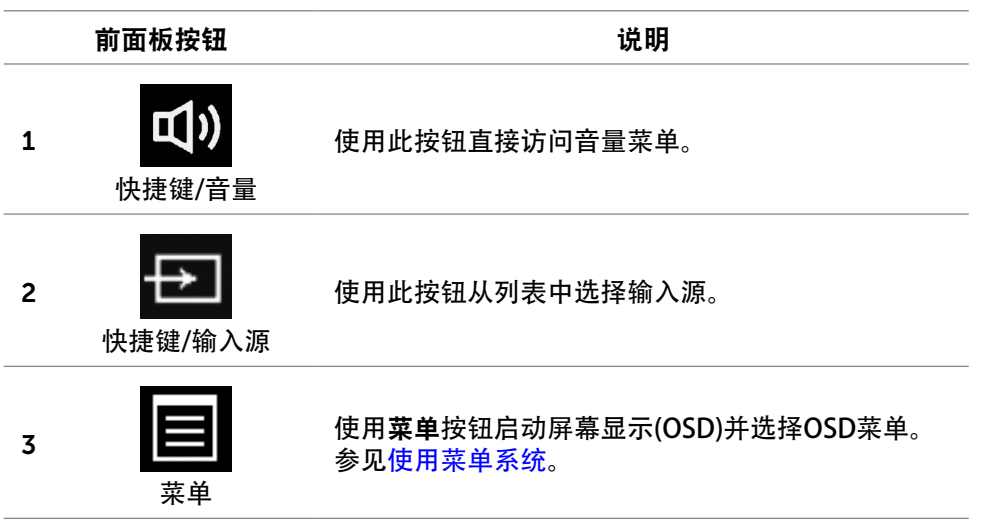

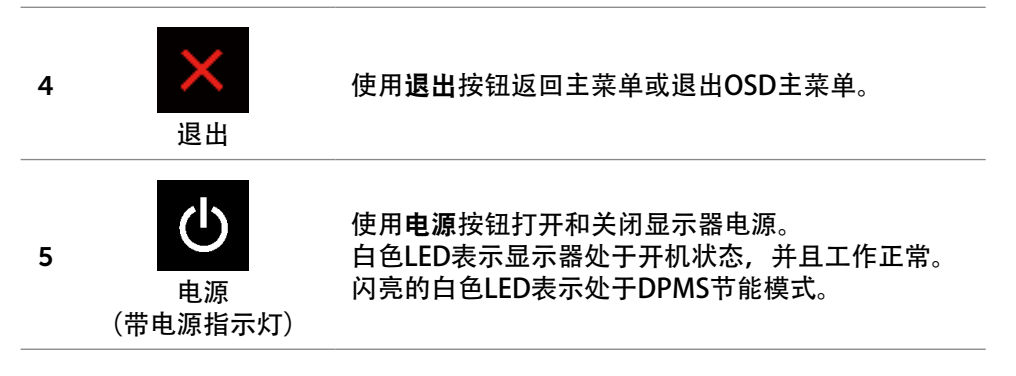

#### 前面板按钮

使用显示器前部的按钮调整图像设置。

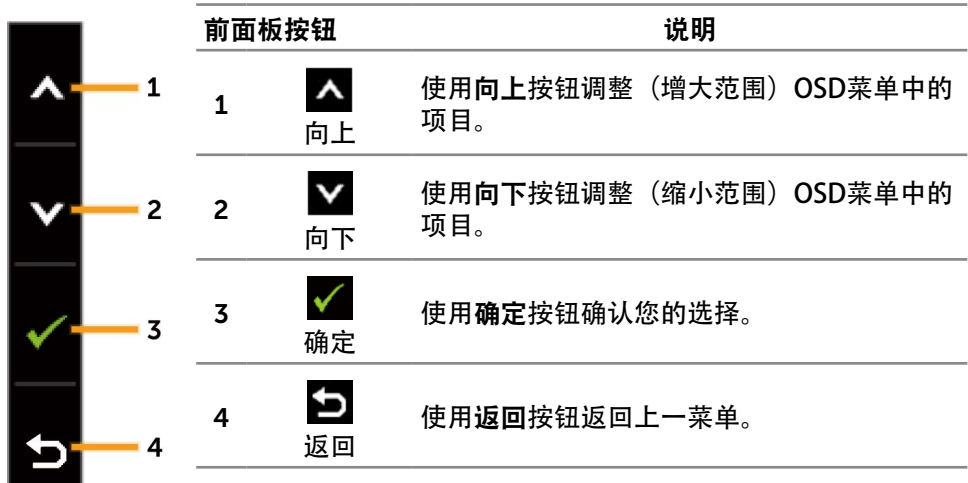

### <span id="page-34-0"></span>使用屏幕显示(OSD)菜单

#### <span id="page-34-1"></span>使用菜单系统

- 24 注: 如果更改设置后转到另一个菜单或退出OSD菜单, 显示器会自动保存所作 的更改。如果更改设置后等待OSD菜单消失,也会保存所作的更改。
- 1. 按下菜单按钮打开OSD菜单并显示主菜单。

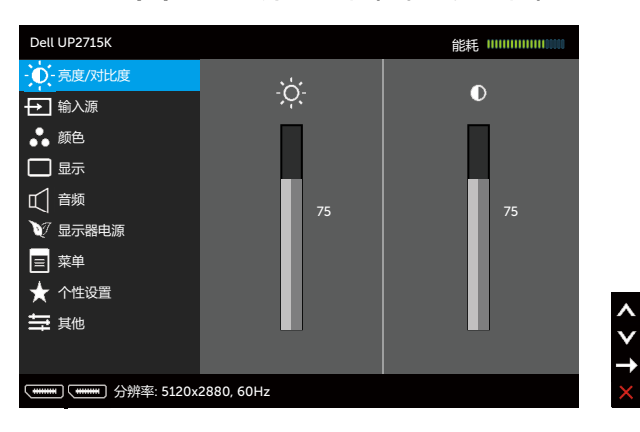

- 2. 按下 < 和 ▼ 按钮在设置选项之间移动。当您从一个图标移动到另一个图标 时,选项名称会高亮显示。请参阅下表查看此显示器可用的全部选项的完整列 表。
- 3. 按一下■ 或 √ 按钮激活高亮显示的选项。
- 4. 按下 < 和 V 按钮选择所需的参数。
- 5. 按下  $\Box$  按钮激活滑块, 然后根据菜单上的指示, 使用  $\boxtimes$  或  $\boxtimes$  按钮进行更 改。
- 6. 按一下 第按钮返回到主菜单以选择另一个选项,或者按两下或三下 ※ 按钮 退出OSD菜单。

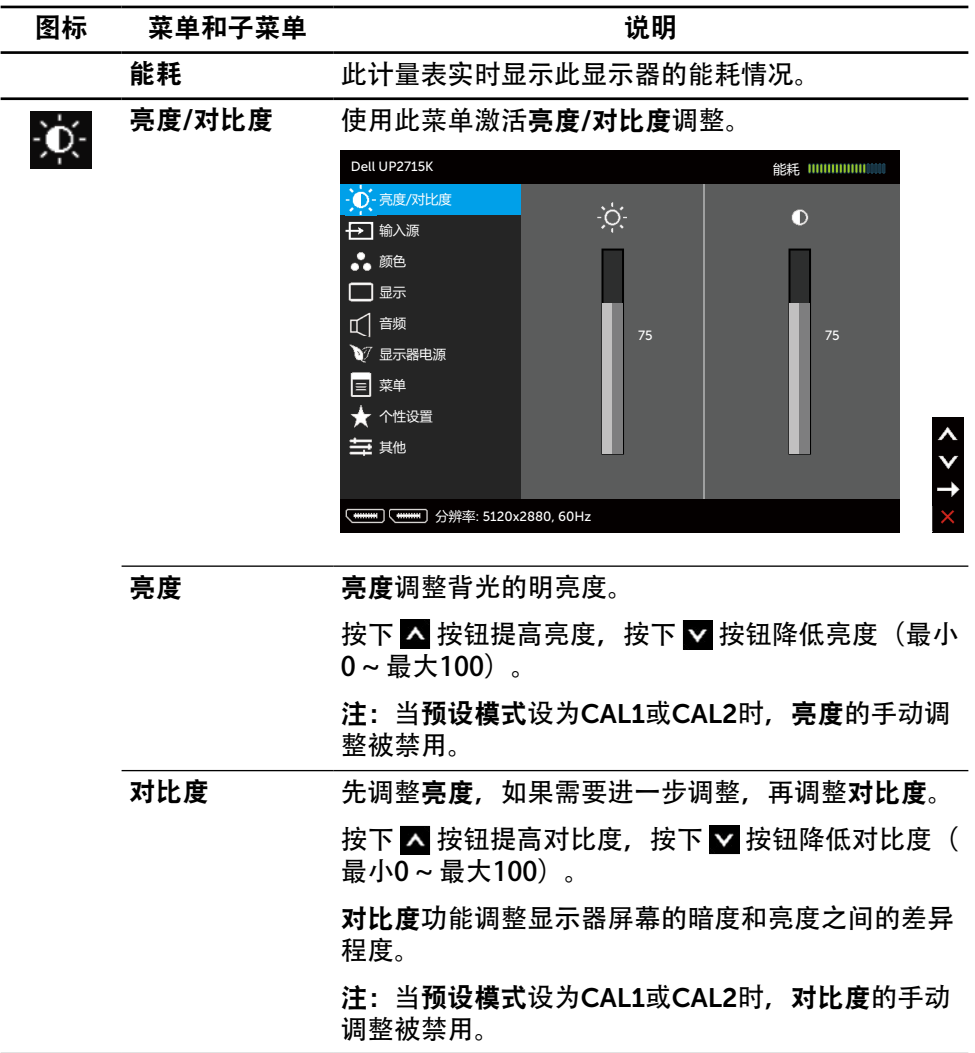
<span id="page-36-0"></span>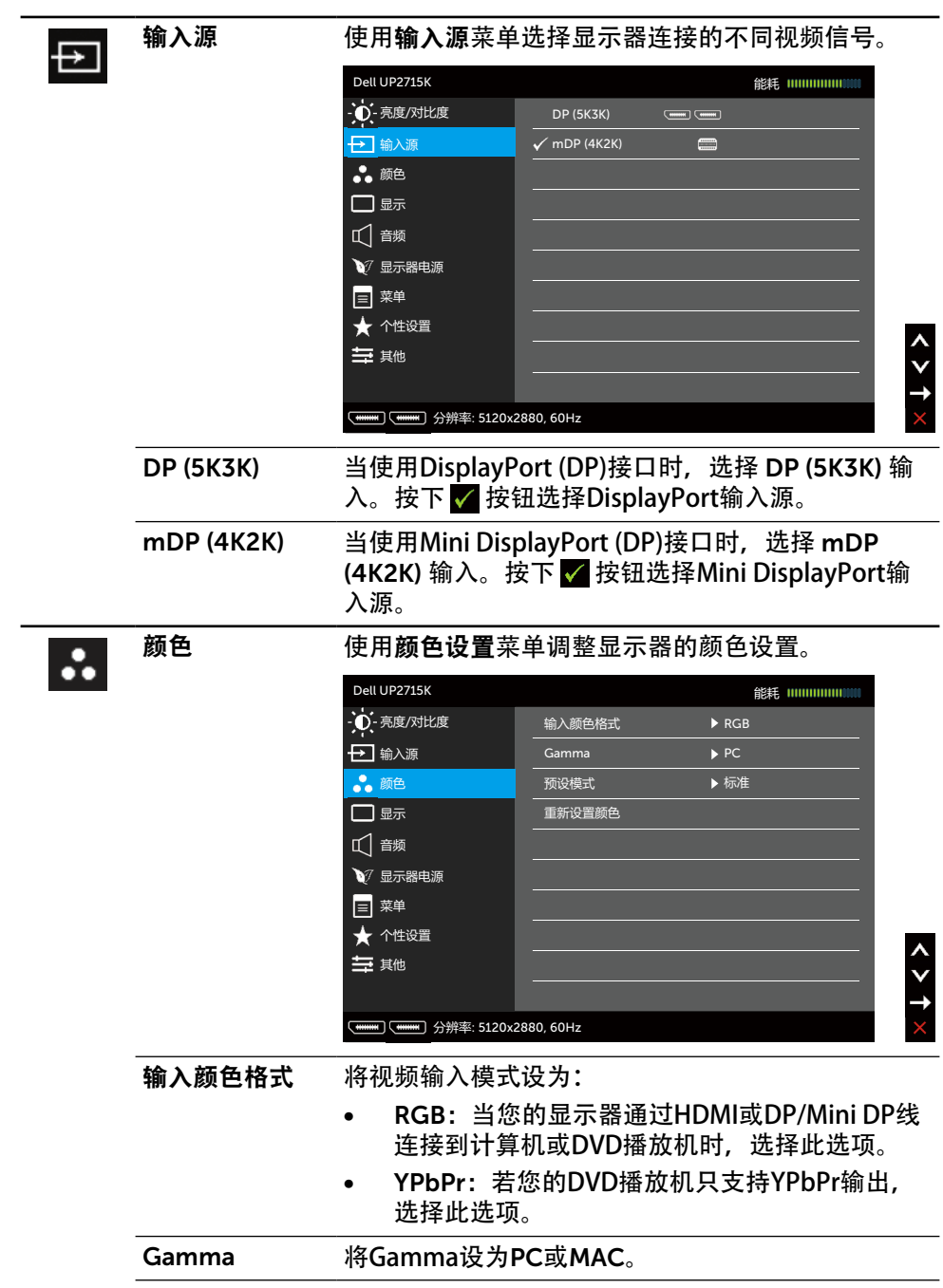

### 预设模式 从列表中选择预设颜色模式。

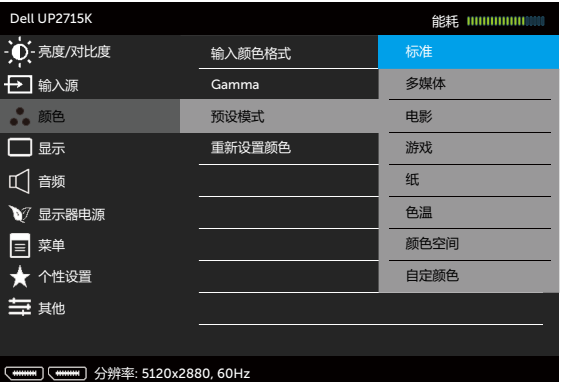

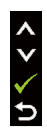

- 标准:加载显示器的默认颜色设置。这是默认预 设模式。
- 多媒体:加载最适合多媒体应用程序的颜色设 置。只适合CEA时序(YUV色域)的HDMI输入。
- 电影:加载最适合电影的颜色设置。只适合CEA 时序(YUV色域)的HDMI输入。
- 游戏:加载适合大多数游戏应用程序的颜色设 置。
- 纸:加载最适合观看文本的亮度和清晰度设置。 混合文本背景以模拟纸介质,且不影响彩色图 像。只适用于RGB输入格式。
- 色温:滑块设在5,000K时,屏幕通过红色/黄色 色调看起来偏暖;滑块设在10,000K时,屏幕通 过蓝色色调看起来偏冷。

38 ◆ 操作显示器

• 颜色空间:允许用户选择颜色空间:Adobe RGB、sRGB、CAL1、CAL2。

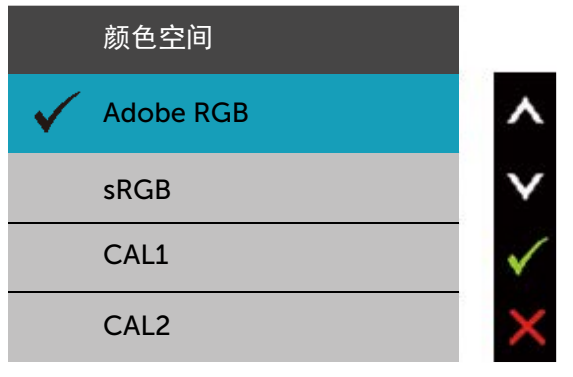

- Adobe RGB:此模式与Adobe RGB(99%覆 盖率)兼容。
- sRGB:模拟100% sRGB。
- CAL1/CAL2:用户使用Dell Ultrasharp Color Calibration Software或Dell认可的其他软 件校准的预设模式。Dell Ultrasharp Color Calibration Software与X-rite色度计i1Display Pro一起使用。i1Display Pro可以从Dell Electronics, Software and Accessories网站购 买。

注:sRGB、Adobe RGB、CAL1和CAL2的精度针对 RGB输入颜色格式进行了优化。

注:工厂重置将删除CAL1和CAL2中的所有校准数 据。

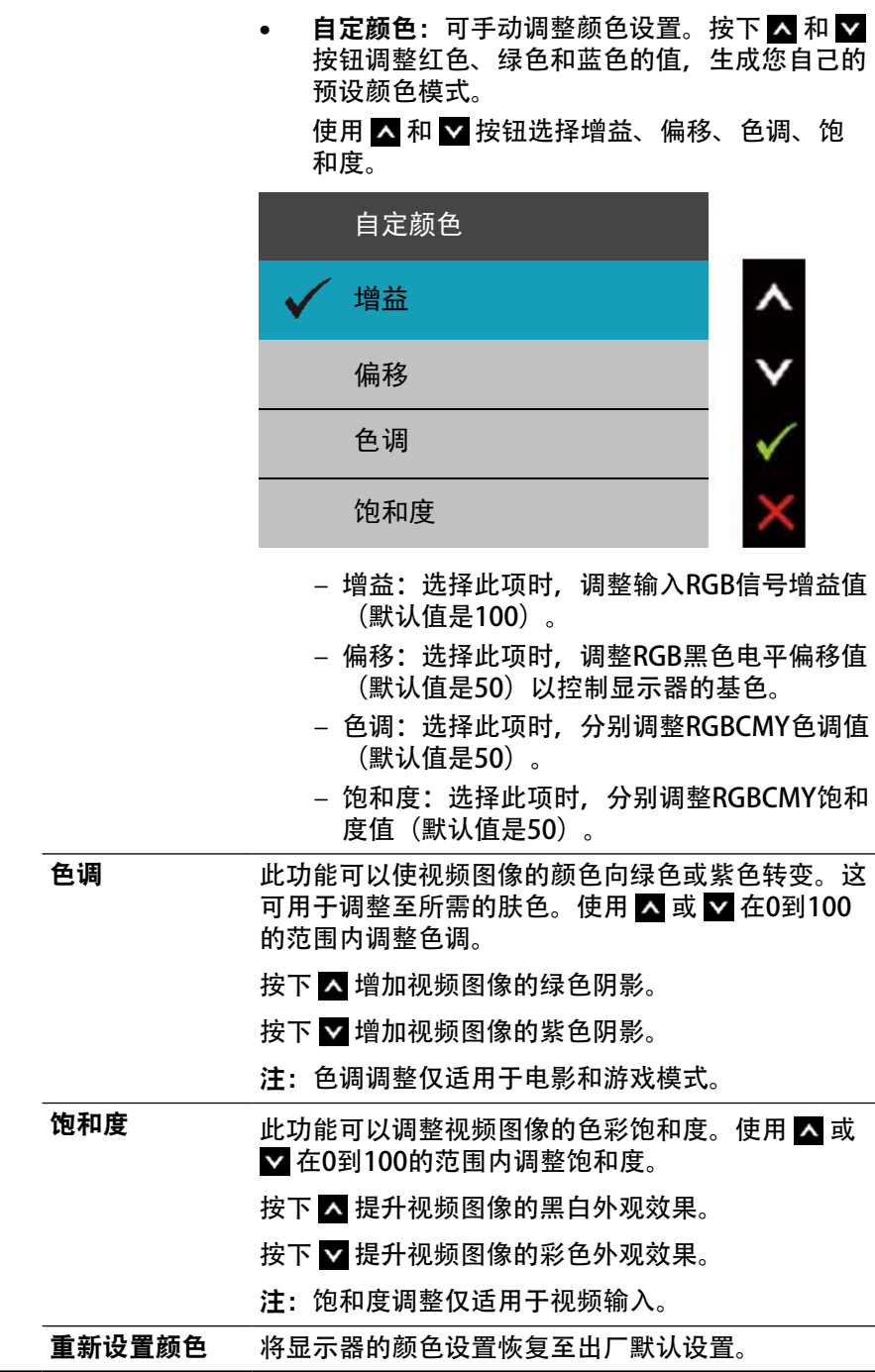

### 40 ◆ 操作显示器

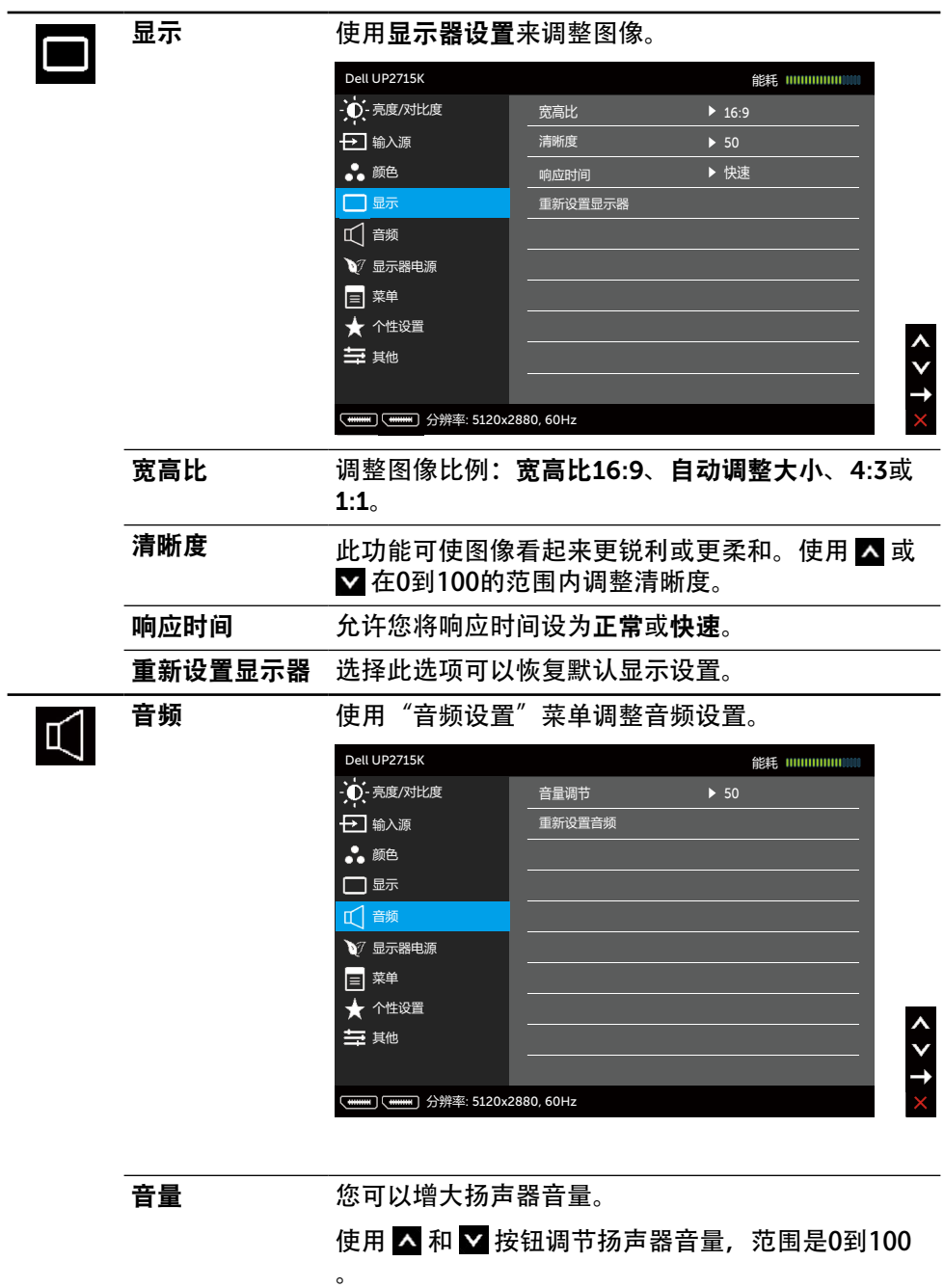

### 操作显示器 ◆ 41

重置音频设置 将显示器的音频设置恢复至出厂默认设置。

<span id="page-41-0"></span>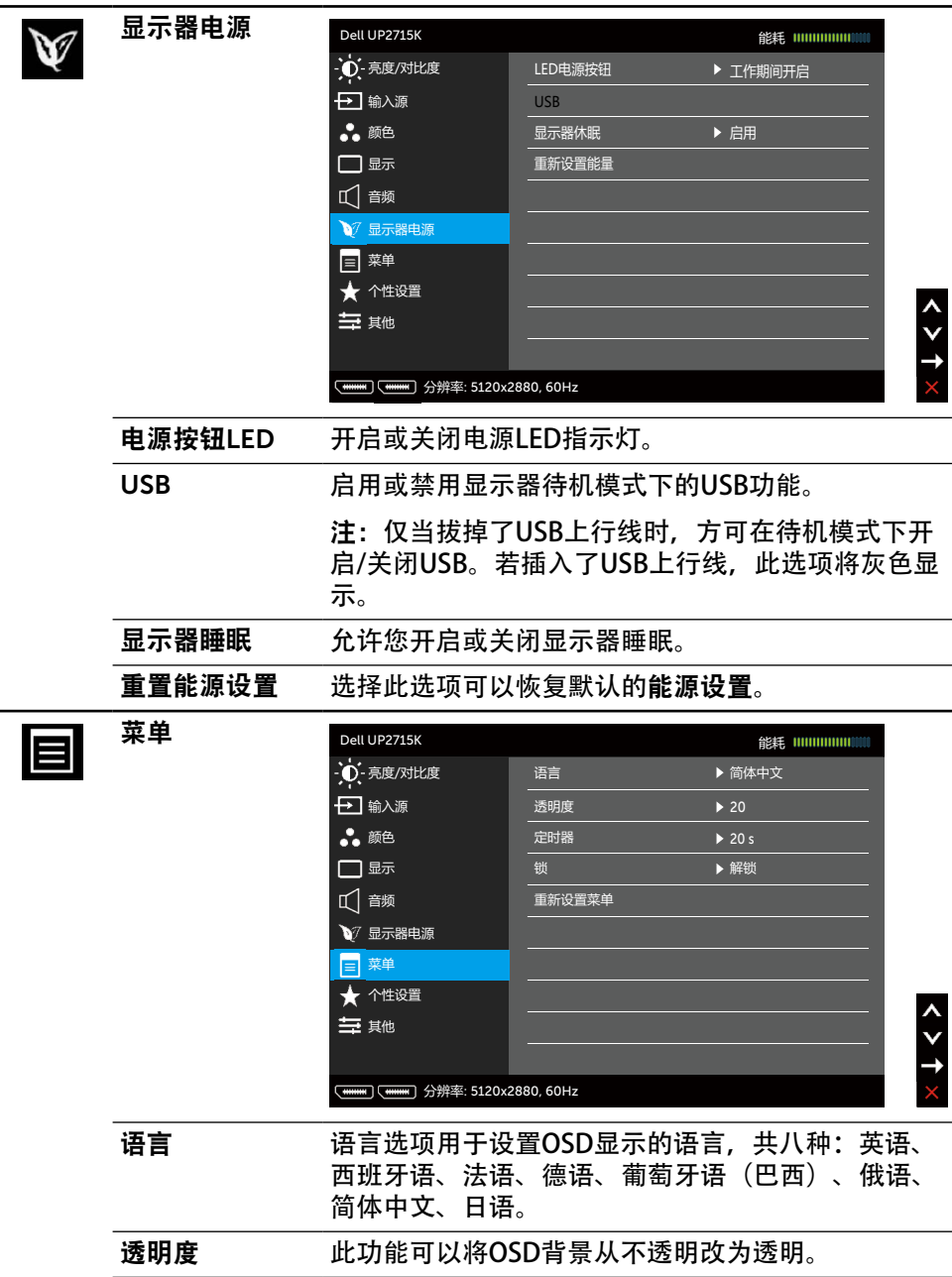

### 42 ◆ 操作显示器

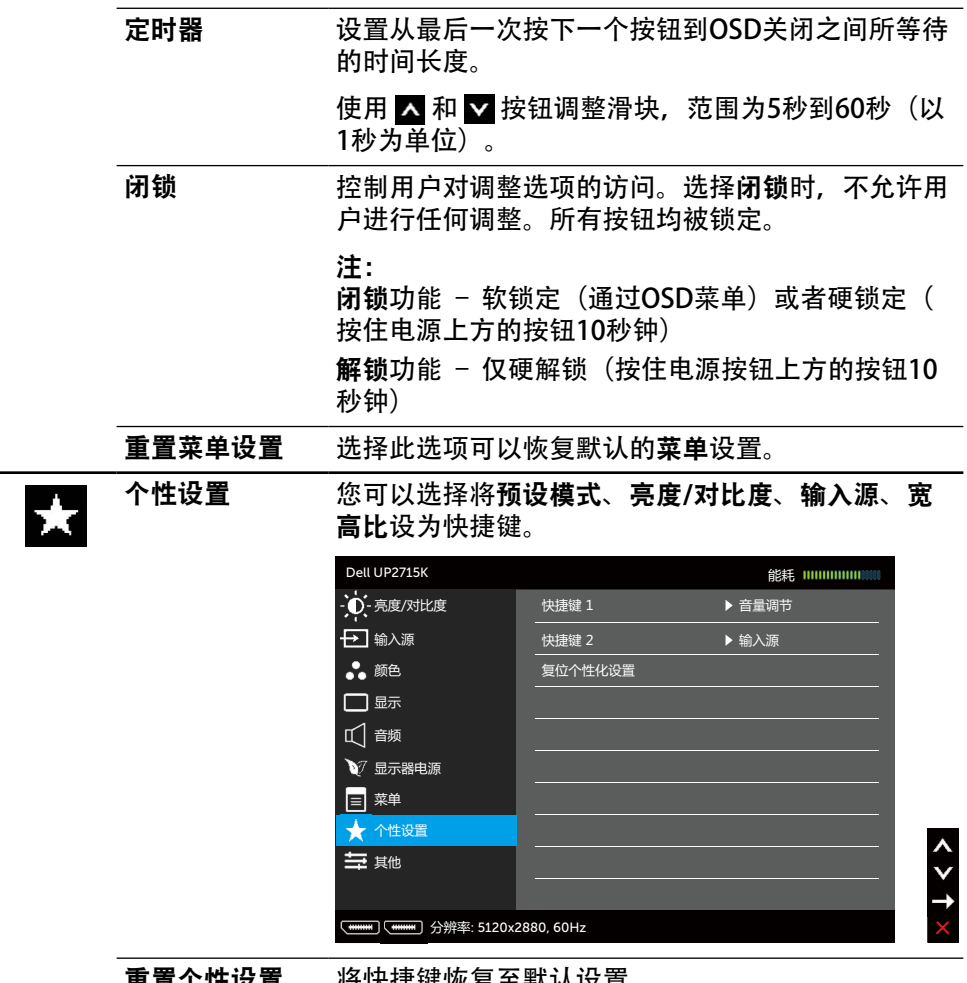

重置个性设置 将快捷键恢复至默认设置。

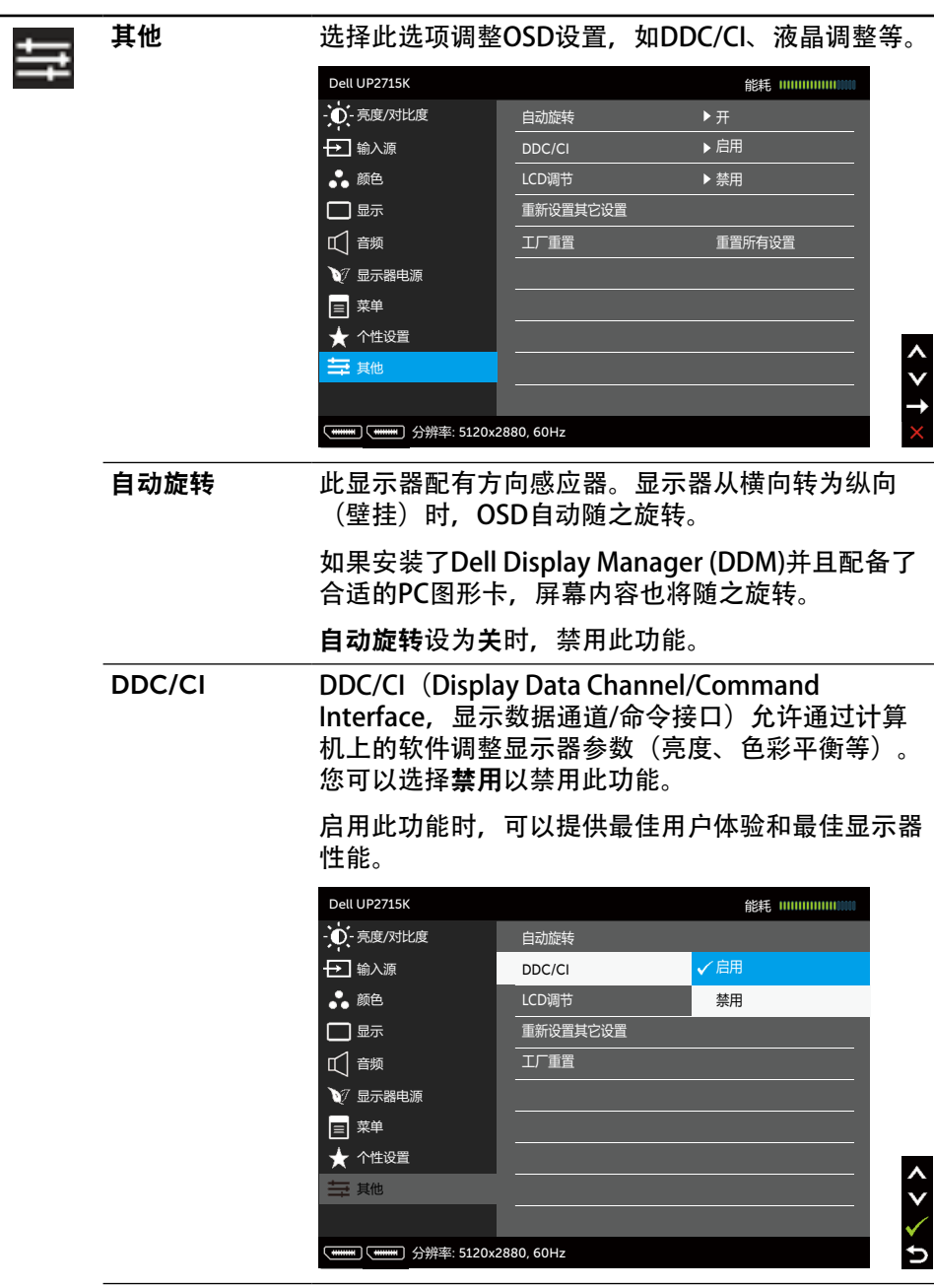

 $\overline{\phantom{0}}$ 

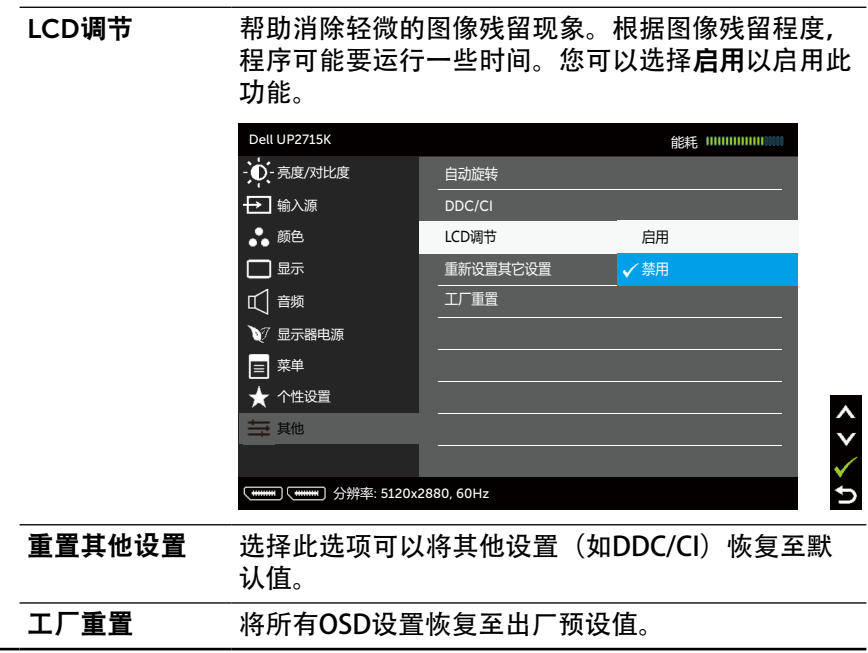

### OSD警告消息

当显示器不支持特定的分辨率模式时,您会看到下面的消息:

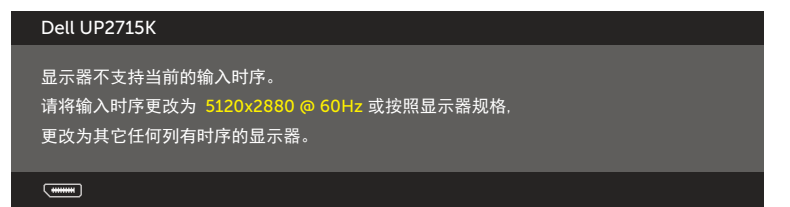

这表示显示器不能与它从计算机接收的信号同步。请参[见显示器规格](#page-11-0)了解此显示器 支持的水平和垂直频率范围。推荐模式是5120 x 2880。

在禁用DDC/CI功能之前,您会看到下面的消息。

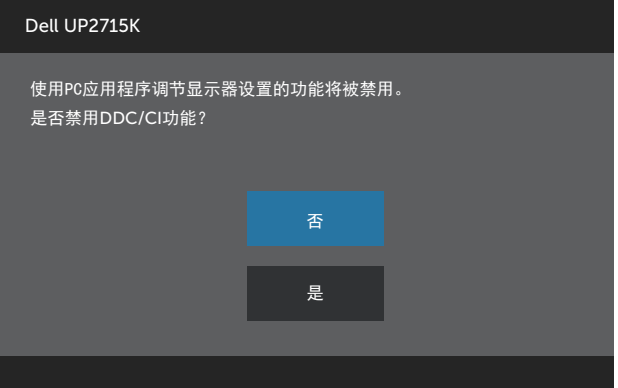

当显示器进入省电模式时,会显示下面的消息:

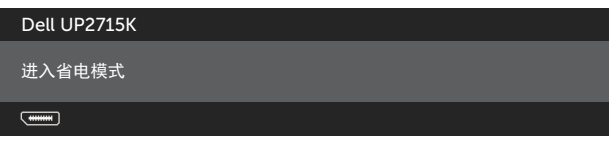

激活计算机, "唤醒"显示器, 以进入[到OSD](#page-34-0)。当您按下电源按钮之外的任何其他 按钮时,会根据所选输入显示下面的一条消息:

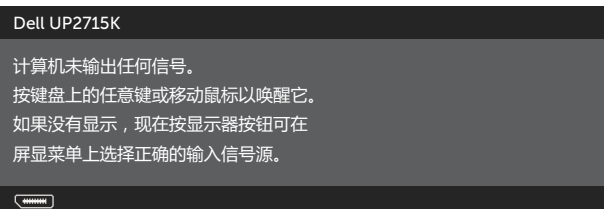

如果选择DP或m-DP输入但没有连接相应的线缆,会显示如下所示的浮动对话框。

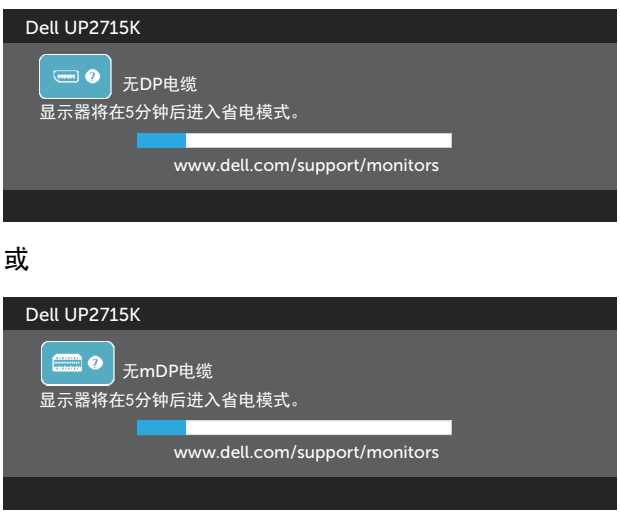

有关详细信息,请参[见故障排除](#page-49-0)。

# 设置最大分辨率

Windows Vista®、Windows® 7 Service Pack (SP1)、Windows® 8、Windows® 8.1 或Windows® 10:

- 1. 仅限Windows® 8/ Windows® 8.1:选择桌面磁贴以切换到经典桌面。
- 2. 右键单击桌面,然后单击屏幕分辨率。
- 3. 单击屏幕分辨率下拉列表,选择5120 x 2880。
- 4. 单击确定。

如果您看不到5120 x 2880选项,则可能需要更新您的图形驱动程序。根据您的计 算机,完成下面相应的过程。

如果您拥有Dell台式机或便携式计算机:

访问[www.dell.com/support,](http://www.dell.com/support)输入您的服务标签,并下载图形卡的最新 驱动程序。

如果您使用的不是Dell计算机 (便携式或台式):

- 访问您的计算机的支持网站,下载最新的图形驱动程序。
- 访问您的图形卡网站,下载最新的图形驱动程序。
- 么 注: 此显示器使用最高分辨率时, 可能需要调整字体大小。如要更改字体大 小, 请转到 (Windows® 7、Windows® 8、Windows® 8.1和Windows® 10) : 控制面板 > 外观和个性化 > 显示

有关的详细信息,请参见"字体大小调整指南"部分。

# 使用倾斜、旋转和纵向展开

24 注: 这适用于配备底座的显示器。若购买了其他底座, 请参见相应的底座安装 指南,以了解安装方法。

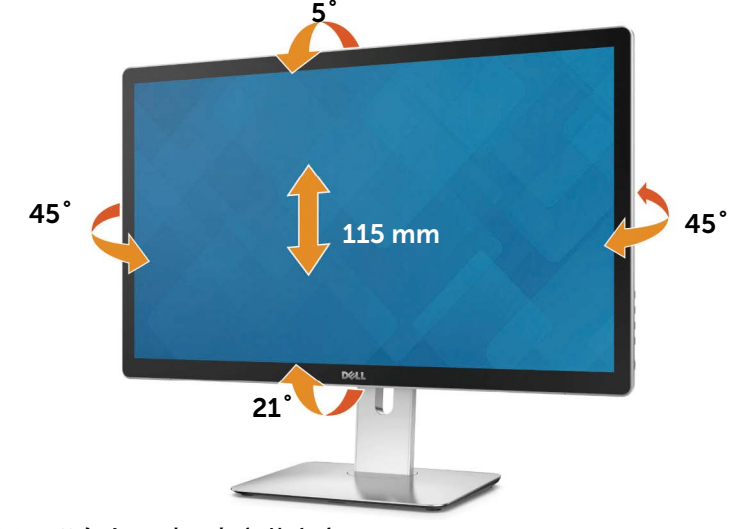

么 注: 显示器在出厂时, 未安装底座。

# 旋转显示器

在转动显示器之前,显示器应该完全纵向展开并完全向上倾斜,以免碰到显示器底 部边缘。

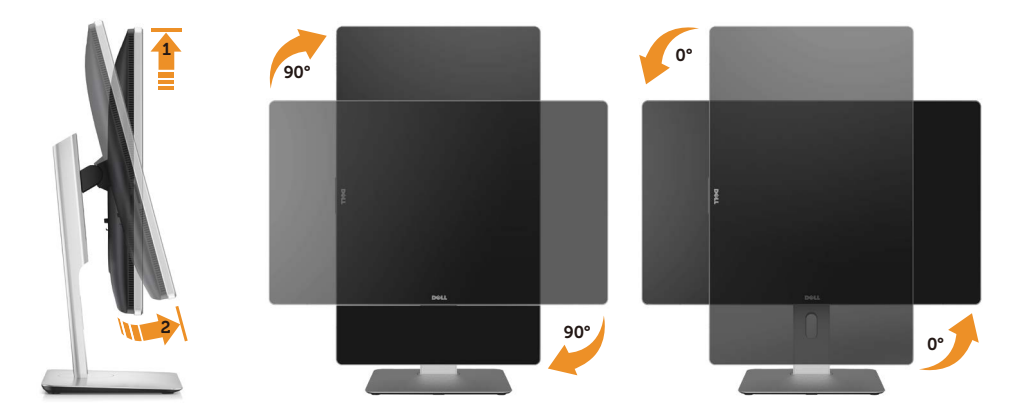

24 注: 为了使您的Dell计算机能够利用显示旋转功能 (横向和纵向观看), 您需 要更新图形驱动程序(此显示器不提供)。如要下载图形驱动程序,请转到 [www.dell.com/support](http://www.dell.com/support), 在视频驱动程序的"下载"部分查找最新驱动程序 更新。

**■ 注**: 在纵向观看模式下, 当使用含有大量图形的应用程序 (3D游戏等) 时, 性 能可能下降。

# <span id="page-49-0"></span>故障排除

注意:在开始此部分中的任何步骤之前,请阅[读安全说明](#page-56-0)并遵照执行。

# 自检

这款显示器提供一个自检功能,可以让您检查显示器是否工作正常。如果显示器和 计算机已正确连接,但显示器屏幕仍为黑屏,请执行以下步骤来运行显示器自检:

- 1. 关闭计算机和显示器。
- 2. 从计算机后部拔掉视频线。
- 3. 打开显示器电源。

如果显示器检测不到视频信号但工作正常,将会出现浮动对话框(黑色背景)。在 自检模式下,电源LED保持白色。另外,根据所选的输入,下面所示的一个对话框 会在屏幕上连续滚动显示。

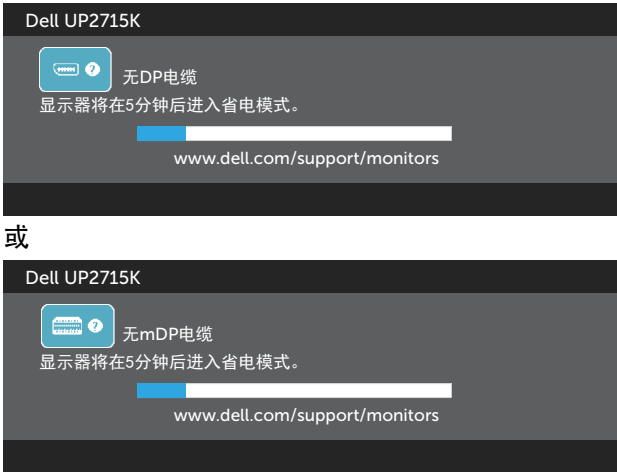

- 4. 在正常系统操作期间,如果视频线断开连接或已损坏,也会出现这个对话 框。
- 5. 关闭显示器,重新连接视频线,然后打开计算机和显示器的电源。

如果在执行以上步骤之后显示器屏幕仍然保持黑屏,但显示器工作正常,请检查一 下视频控制器和计算机。

# 内置诊断

此显示器有一个内置诊断工具,可帮助您确认所遇到的屏幕异常是显示器问题还是 计算机和视频卡问题。

24 注: 仅当拔掉了视频线并且显示器处于自检模式时, 可以运行内置诊断。

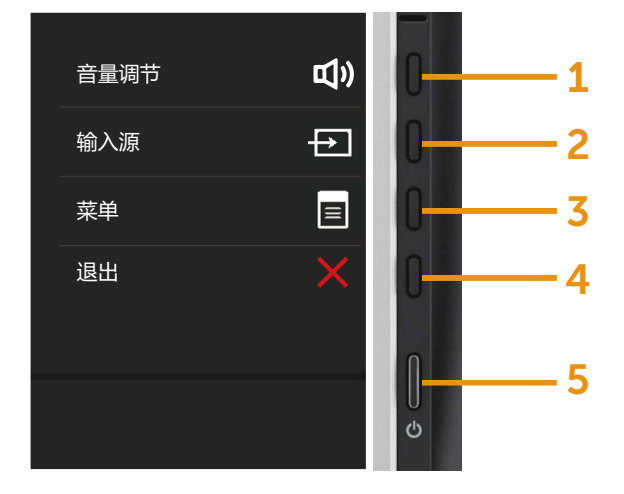

运行内置诊断:

- 1. 确保屏幕洁净(屏幕表面没有灰尘颗粒)。
- 2. 从计算机或显示器后部拔掉视频线。显示器随后进入自检模式。
- 3. 同时按住前面板上的按钮1和按钮4约2秒钟。将显示一个灰色画面。
- 4. 仔细检查屏幕是否存在异常。
- 5. 再次按下前面板上的按钮4。画面颜色变为红色。
- 6. 检查显示屏是否存在任何异常。

7. 重复步骤5和6,检查绿色、蓝色、黑色、白色屏幕显示。

当白色画面出现时,测试完毕。如要退出,请再按一次按钮4。

如果使用内置诊断工具未检测到任何屏幕异常,则说明显示器工作正常。请检查视 频卡和计算机。

# 常见问题

下表包含了您可能遇到的显示器常见问题的一般信息以及可能的解决办法:

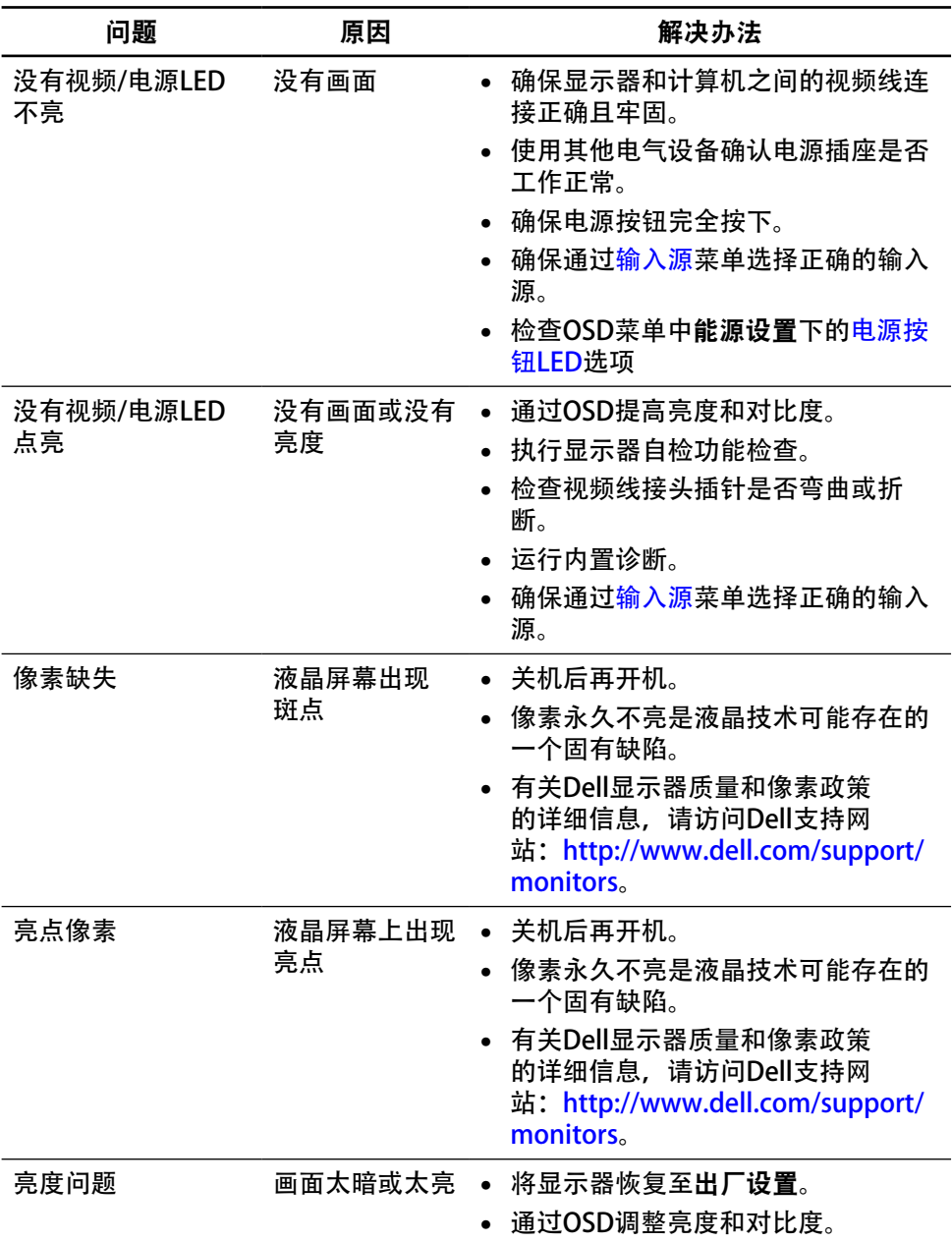

#### 52 ◆ 故障排除

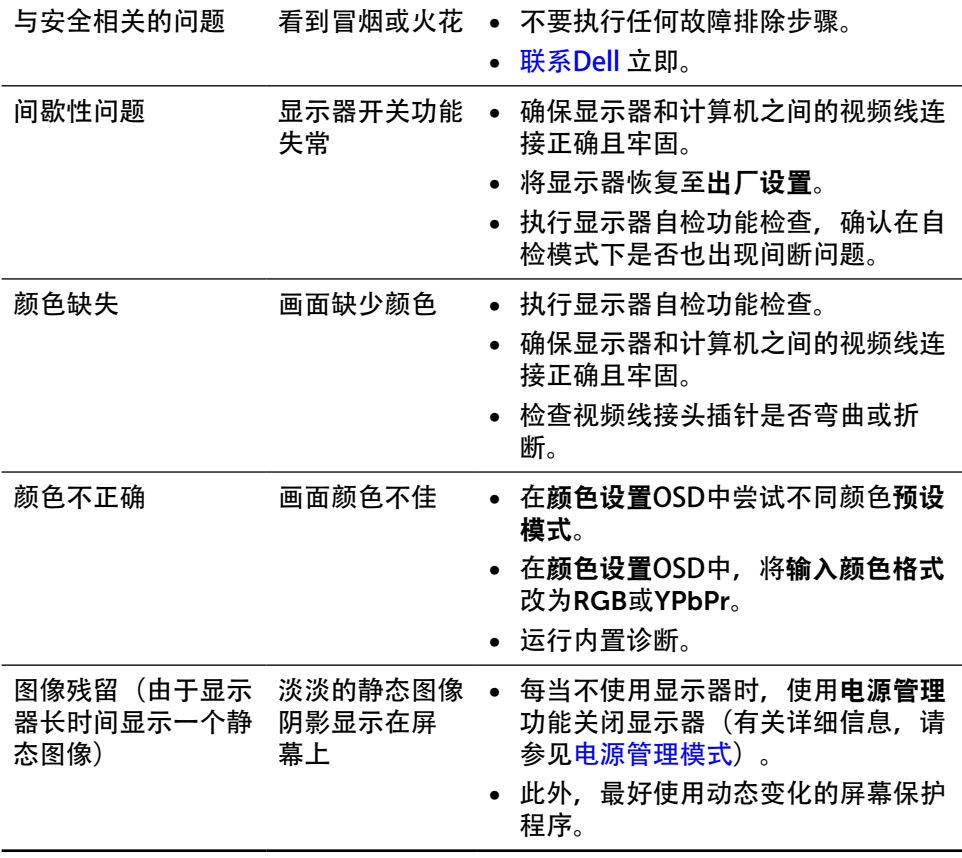

# 产品特定问题

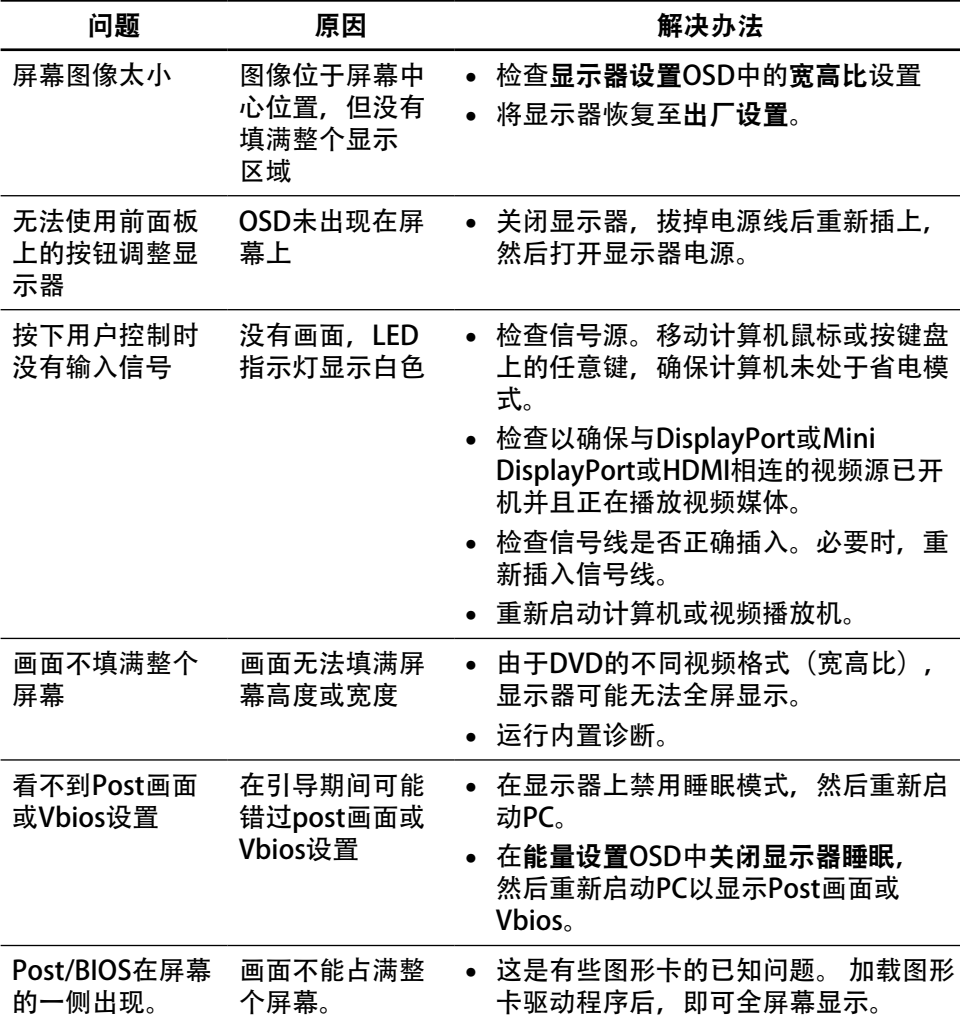

# 读卡器故障排除

注意:请勿在读写介质时拔掉设备。否则,可能导致数据丢失或介质工作不正 常。

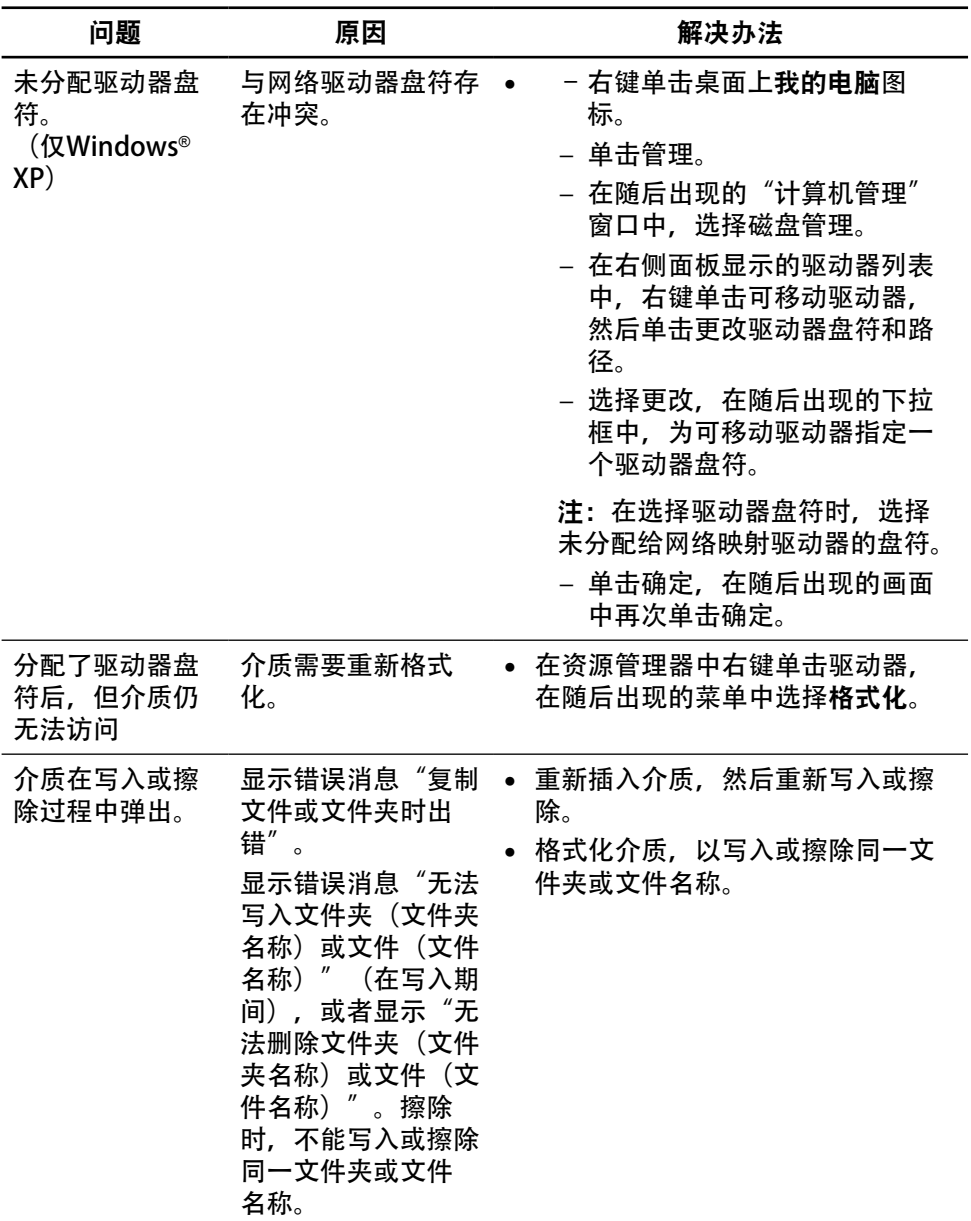

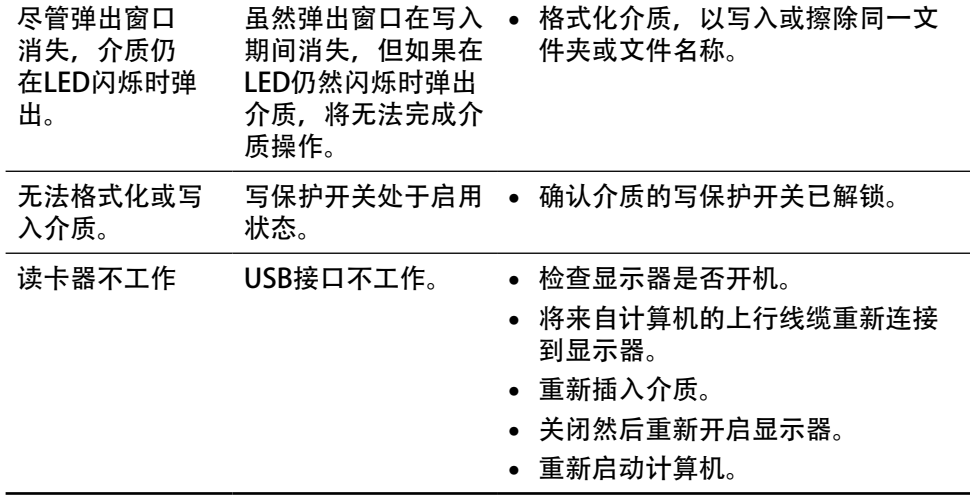

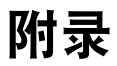

# <span id="page-56-0"></span>警告:安全说明

对于配备光泽面板的显示器,用户应考虑显示器的放置方式,否则面板可能反射周 围光线和明亮表面的光线,从而造成干扰。

▲ 警告: 如果不按照本文档所述使用控制、执行调整或任何过程, 可能会导致电 击、触电和/或机械危险。

关于安全说明信息,请参见安全、环境、以及管制信息(SERI)。

# FCC声明(仅限美国)和其他管制信息

关于FCC声明和其他管制信息,请参见管制 符合性网站, 网址是: http://www.dell.com/regulatory\_compliance。

## <span id="page-56-1"></span>联系Dell

对于美国用户,请拨打电话800-WWW-DELL (800-999-3355)。

24 注: 如果您没有可用的Internet连接, 可在购买发票、包装标签、付费单、或 Dell产品宣传页上查找联系信息。

Dell提供多种在线和电话支持与服务选项。具体情况视国家(地区)和产品而定, 有些服务在您所在地区可能不提供。就销售、技术支持或客户服务等问题联系 Dell:

- 1. 访[问http://www.dell.com/support/](http://www.dell.com/support)。
- 2. 在页面底部的"选择国家/地区"下拉菜单中, 选择您所在的国家或地区。
- 3. 单击页面左侧的"联系我们"。
- 4. 根据您的需求,洗择相应的服务或支持链接。
- 5. 选择方便的Dell联系方法。

# 设置显示器的显示

### 将显示分辨率设为5120 x 2880 (最大)

为达到最佳性能,请执行下述步骤将显示分辨率设成5120 x 2880像素:

#### 在 windows 7, Windows 8, Windows 8.1 and Windows 10 中

- 1 仅限Windows 8和Windows 8.1:选择桌面磁贴以切换到经典桌面。
- 2 右键单击桌面, 然后单击"屏幕分辨率"。
- 3 单击屏幕分辨率下拉列表, 选择5120x2880。
- 4 单击"确定"。

如果您看不到推荐的分辨率选项,则可能需要更新您的图形驱动程序。 请根据您使 用的计算机系统选择下面合适的方案,并按照所述步骤进行操作。

#### Dell 计算机

 1 访问[http://www.dell.com/support/](http://www.dell.com/support),输入您的服务标签,并下载图形卡的最 新驱动程序。

2 安装图形适配器的驱动程序后,重新尝试将分辨率设为5120x2880。

注: 如果无法将分辨率设为5120x2880,请联系Dell了解支持这些分辨率的图 形适配器。

#### 非Dell计算机

#### 在 windows 7, Windows 8, Windows 8.1 and Windows 10 中

- 1 仅限Windows 8和Windows 8.1:选择桌面磁贴以切换到经典桌面。
- 2 在桌面上单击右键,然后单击"更改显示设置"。
- 3 选择高级设置。
- 4 根据窗口顶部的说明,确认图形控制器的厂商(如NVIDIA、ATI、Intel等)。
- 5 请访问图形卡提供商的网站以获取更新的驱动程序 (如<http://www.ATI.com>或<http://www.NVIDIA.com>)。
- 6 安装图形适配器的驱动程序后,重新尝试将分辨率设为5120x2880。

第 注: 如果您无法设置推荐的分辨率, 请联系您计算机的制造商或考虑购买支持 此视频分辨率的图形适配器。

# 字体大小调整指南

分辨率为5120x2880时,UP2715K是218PPI。建议您放大桌面图标,以便于观看。 请按照下面的指南将字体大小改为150%或以上。

Windows 7 & 8

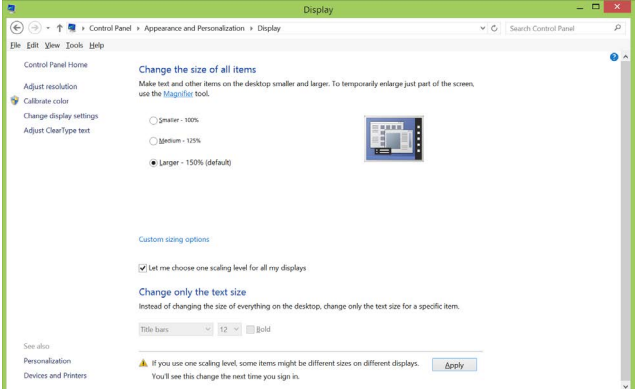

选择"更大 - 150%"

控制面板 > 外观和个性化 > 显示

Windows 8.1

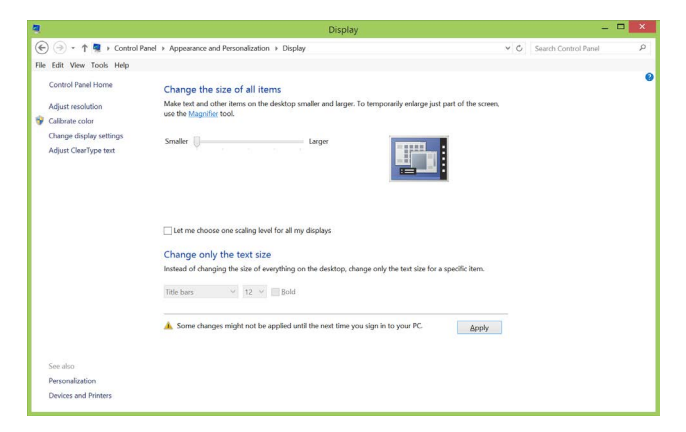

### 选择"更大,最大200%"

控制面板 > 外观和个性化 > 显示

### Windows 10

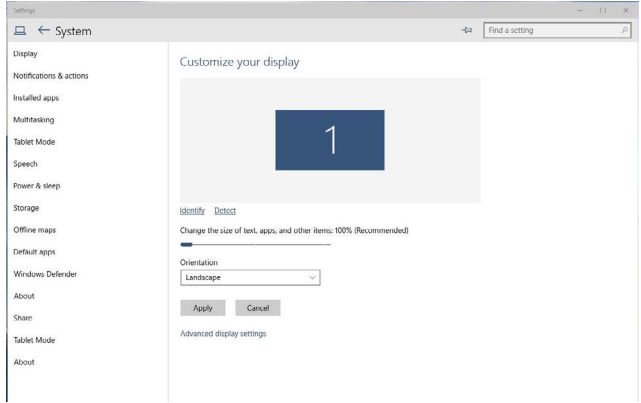

### 选择"更大 - 150%"

控制面板 > 外观和个性化 > 显示

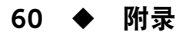

# 在Windows Vista®、Windows® 7、Windows® 8 、Windows® 8.1或Windows® 10中设置双显示器 的步骤

### 目录

- (a) Windows Vista®
- (b) Windows® 7
- (c) Windows® 8/Windows® 8.1
- (d) Windows® 10
- (e) 设置多显示器的显示样式
- (a) Windows Vista®

使用DP线将外部显示器连接到您的笔记本电脑或台式机,并按照下面一种设置 方法进行操作。

方法1:使用键盘快捷键"Win+P"

1. 按下键盘上的Windows徽标键 + P。

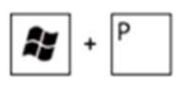

2. 在按下Windows徽标键的同时,按下P切换显示选择。

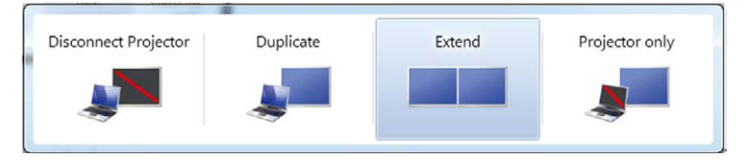

### 方法2:使用"个性设置"

1. 右键单击桌面, 然后单击个性设置。

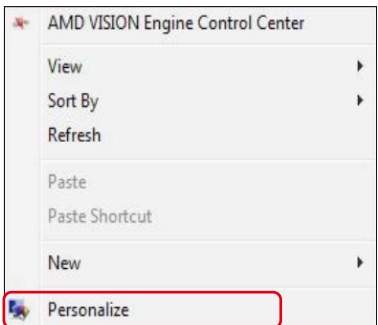

#### 2. 单击显示设置。

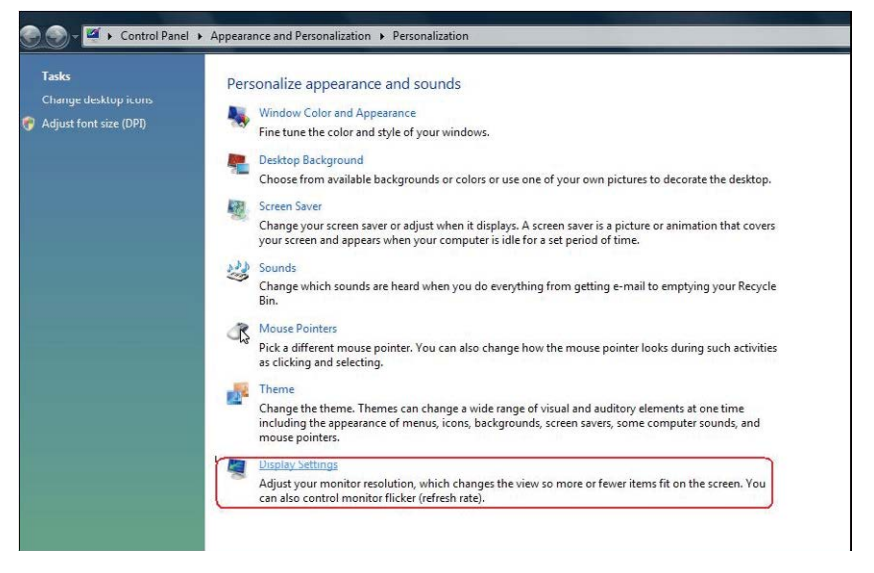

- 3. 单击识别显示器。
	- 如果系统不检测新增的显示器, 可能需要重新启动系统并重复步骤1到 3。

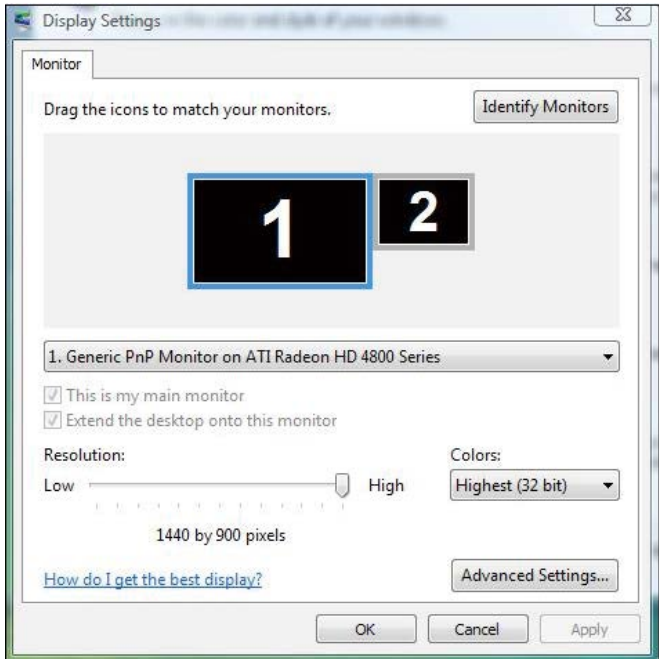

### (b) Windows® 7

使用DP线将外部显示器连接到您的笔记本电脑或台式机,并按照下面一种设置 方法进行操作。

方法1: 使用键盘快捷键"Win+P"

1. 按下键盘上的Windows徽标键 + P。

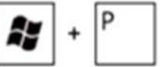

2. 在按下Windows徽标键的同时,按下P切换显示选择。

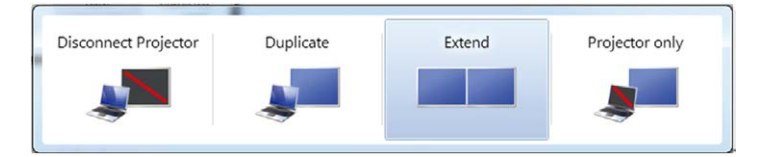

#### 方法2: 使用"屏幕分辨率"菜单

1. 右键单击桌面,然后单击屏幕分辨率。

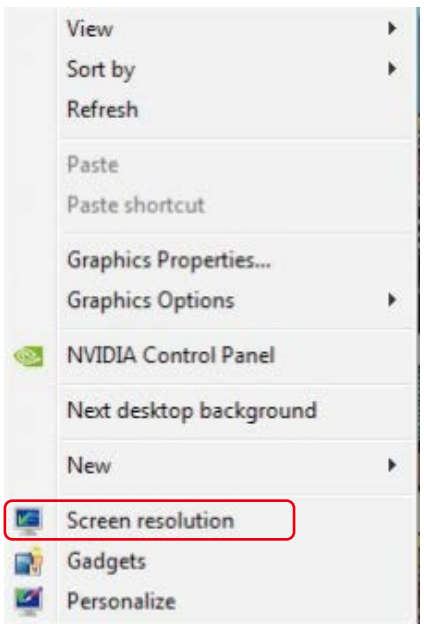

2. 单击多显示器选择一个显示器。如果未列出新增的显示器,请单击检测。 ■ 如果系统不检测新增的显示器, 可能需要重新启动系统并重复步骤1到 2。

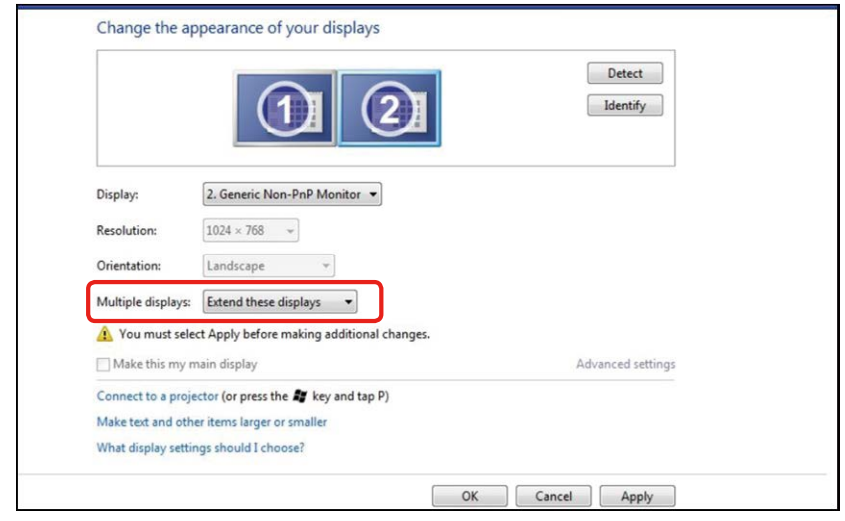

(c) Windows® 8/Windows® 8.1

使用视频线(DP、HDMI等)将外部显示器连接到您的笔记本电脑或台式机, 并按照下面一种设置方法进行操作。

方法1: 使用键盘快捷键"Win+P"

- 1. 按下键盘上的Windows徽标键+ P。
- 2. 在按下Windows徽标键的同时,按下P切换显示选择。

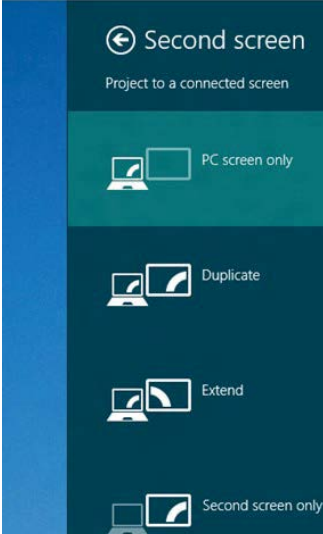

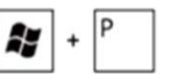

方法2: 使用"屏幕分辨率"菜单

1. 在开始画面中,选择桌面磁贴切换到经典Windows桌面。

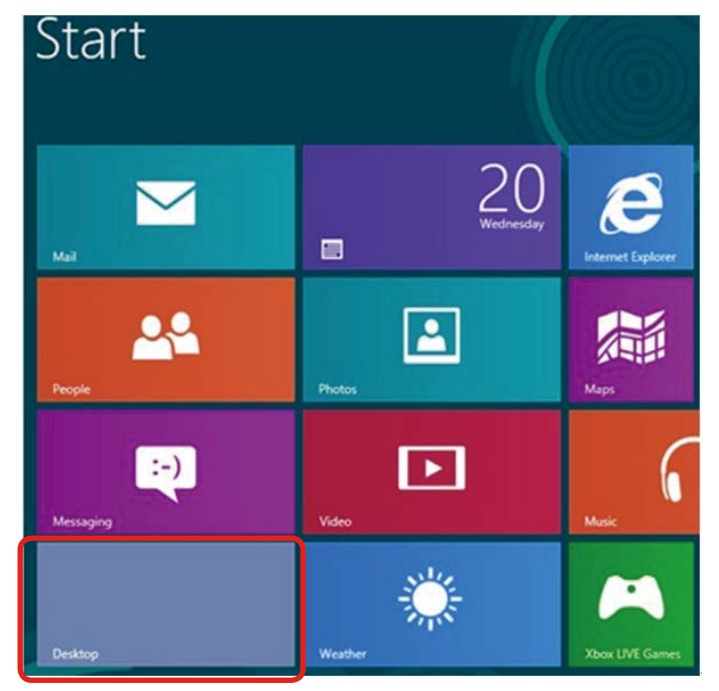

2. 右键单击桌面,然后单击屏幕分辨率。

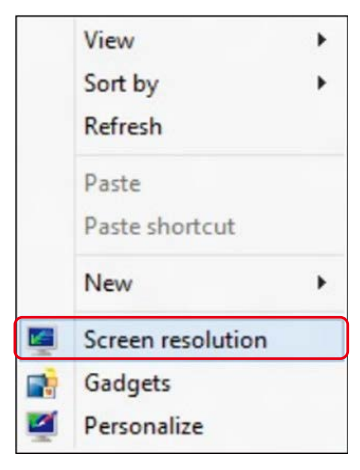

3. 单击多显示器选择一个显示器。如果未列出新增的显示器,请单击检测。 ■ 如果系统不检测新增的显示器, 可能需要重新启动系统并重复步骤1到 3。

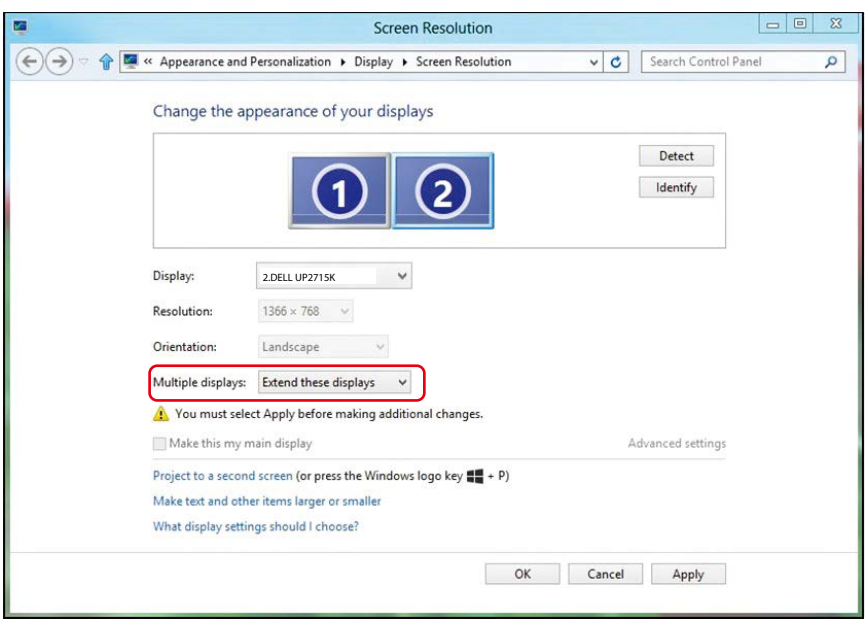

### (c) Windows® 10

使用视频线(DP、HDMI等)将外部显示器连接到您的笔记本电脑或台式机, 并按照下面一种设置方法进行操作。

方法1: 使用键盘快捷键"Win+P"

1. 按下键盘上的Windows徽标键+ P。

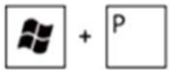

2. 在按下Windows徽标键的同时,按下P切换显示选择。

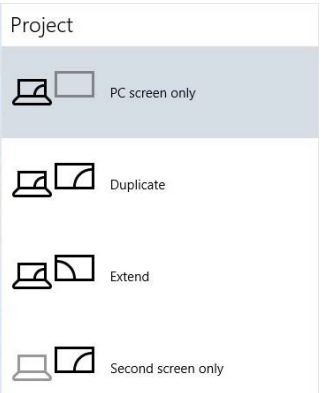

#### 方法2:使用"更改显示设置"菜单

2. 在桌面上单击右键,然后单击"更改显示设置"。

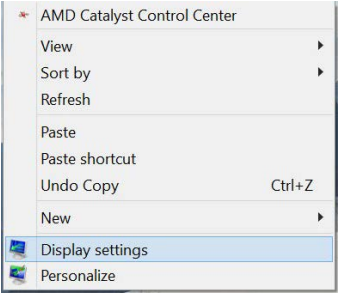

3. 单击多显示器选择一个显示器。如果未列出新增的显示器,请单击检测。 ■ 如果系统不检测新增的显示器, 可能需要重新启动系统并重复步骤1到 3。

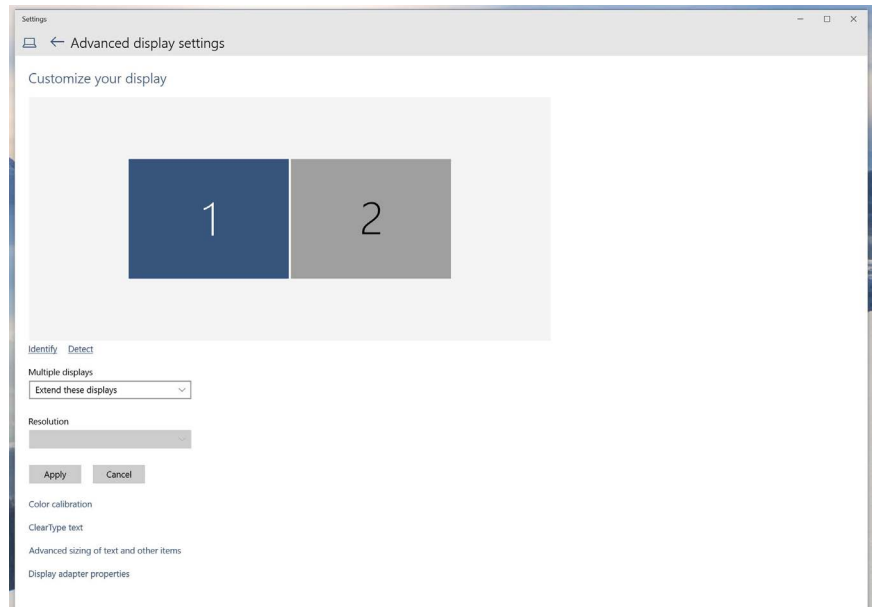

### (e) 设置多显示器的显示样式

设置完外部显示器后,用户可以从多显示器菜单中选择所需的显示样式:复 制、扩展、显示桌面。

- 注: 请根据用户需要, 在多台显示器上优化图标和字体大小。
	- 复制这些显示: 在分辨率相同的两台显示器 (基于低分辨率显示器进行选 择)上复制相同的画面。
	- (i) Windows Vista®

[不能使用复制]

### (ii) Windows® 7

Change the appearance of your displays

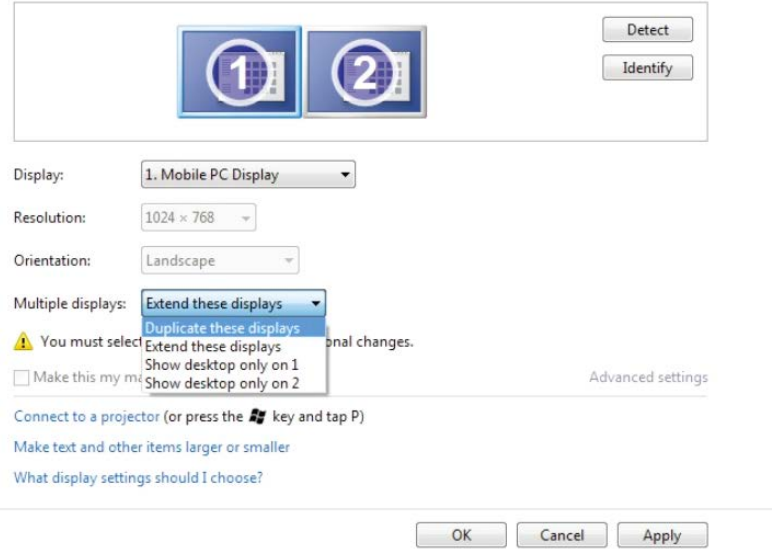

### (iii) Windows® 8/Windows® 8.1

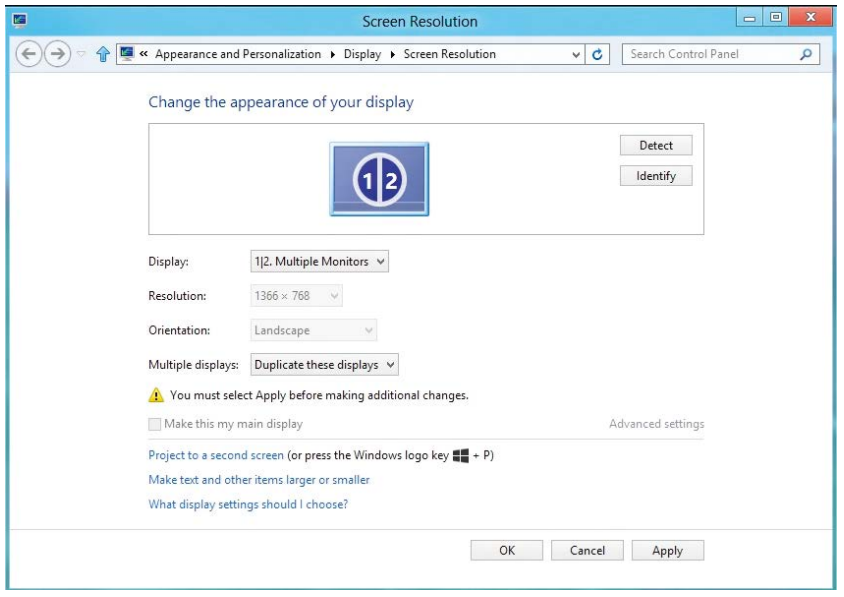

附录 ◆ 69

#### (iv) Windows $@$  10

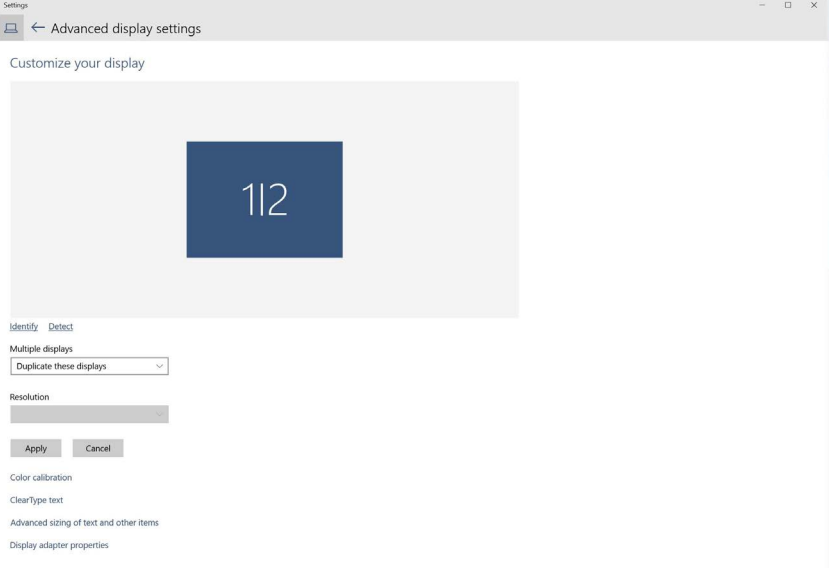

■ 扩展这些显示:当外部显示器连接到笔记本电脑并且每台显示器都能独立显 示不同画面时,建议使用此选项以方便用户使用。在此可设置画面的相对位 置,例如,显示器1可设成在显示器2的左边或者反之。这取决于液晶显示器 相对于笔记本电脑的物理位置。两台显示器上显示的水平线可以基于笔记本 电脑或外部显示器。这些全部是可调选项,用户要做的只是将主画面的显示 器拖动到扩展显示器。

### (i) Windows Vista®

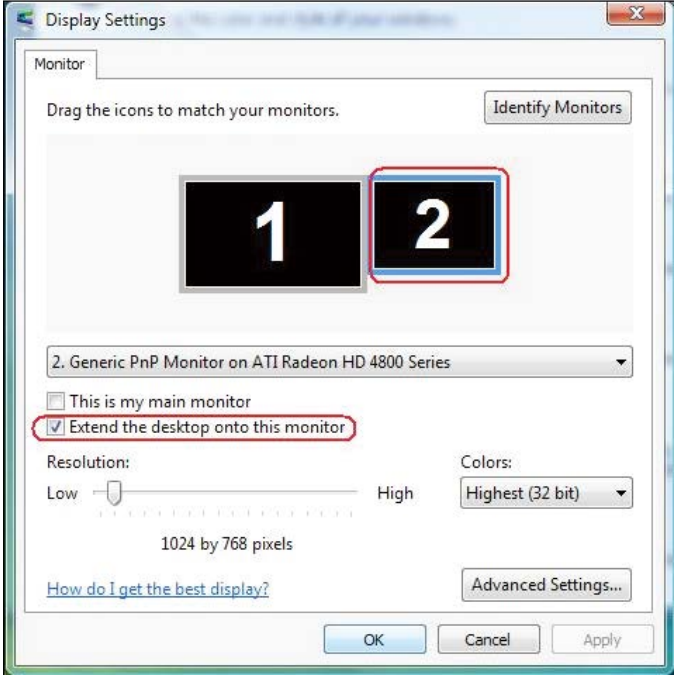

### (ii) Windows® 7

Change the appearance of your displays

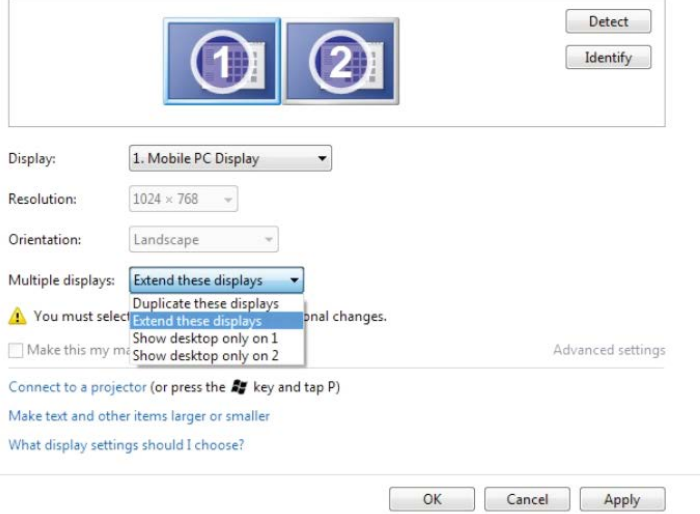

### (iii) Windows® 8/Windows® 8.1

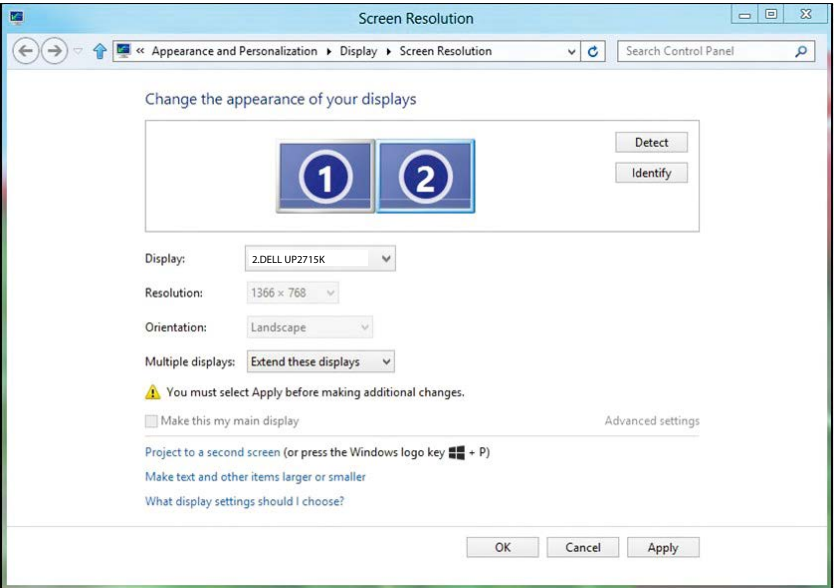

## (iv) Windows® 10

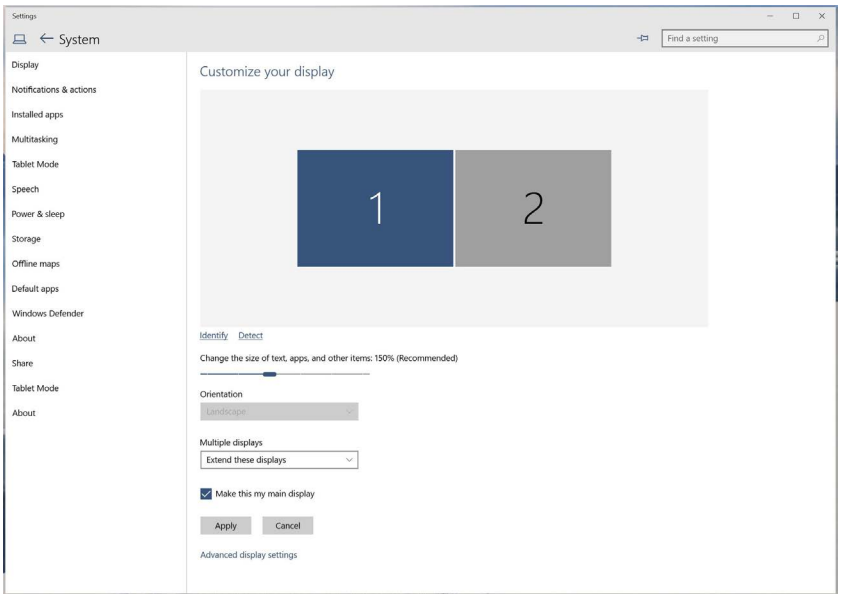

### 72 附录
- 只显示桌面…: 显示特定显示器的状态。当笔记本电脑用作PC以便用户能 够体验更大的外部显示器时,通常选择此选项。目前,大多数笔记本电脑 都支持各主流分辨率。如上图所示,笔记本电脑显示器的分辨率仅为3840 x 2160,但在连接27"外部液晶显示器后,用户可以立即将视觉体验提升至 5120 x 2880 UHD质量。
- (i) Windows Vista®

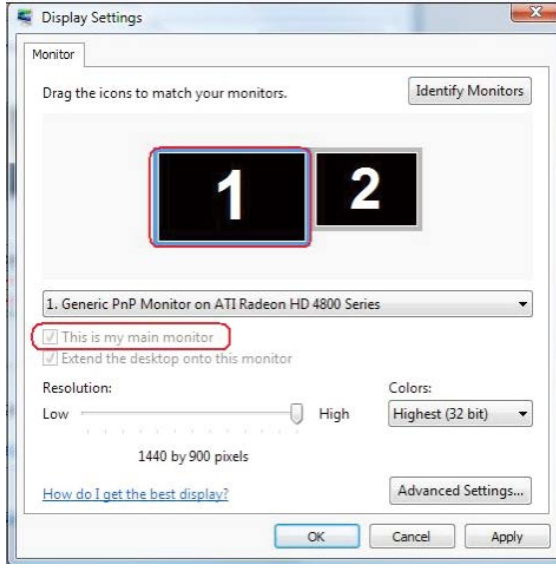

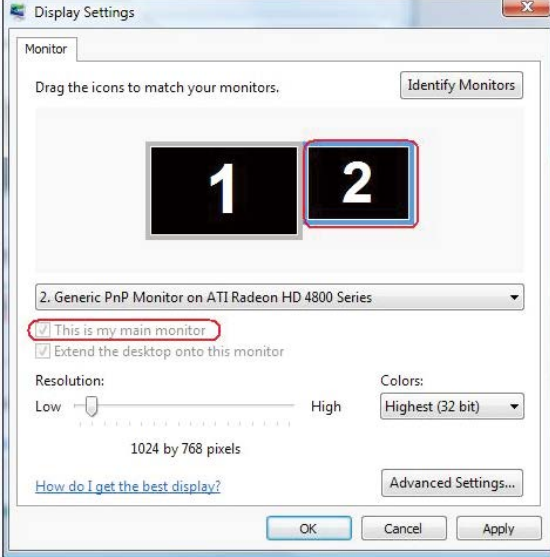

## (ii) Windows® 7

Change the appearance of your displays

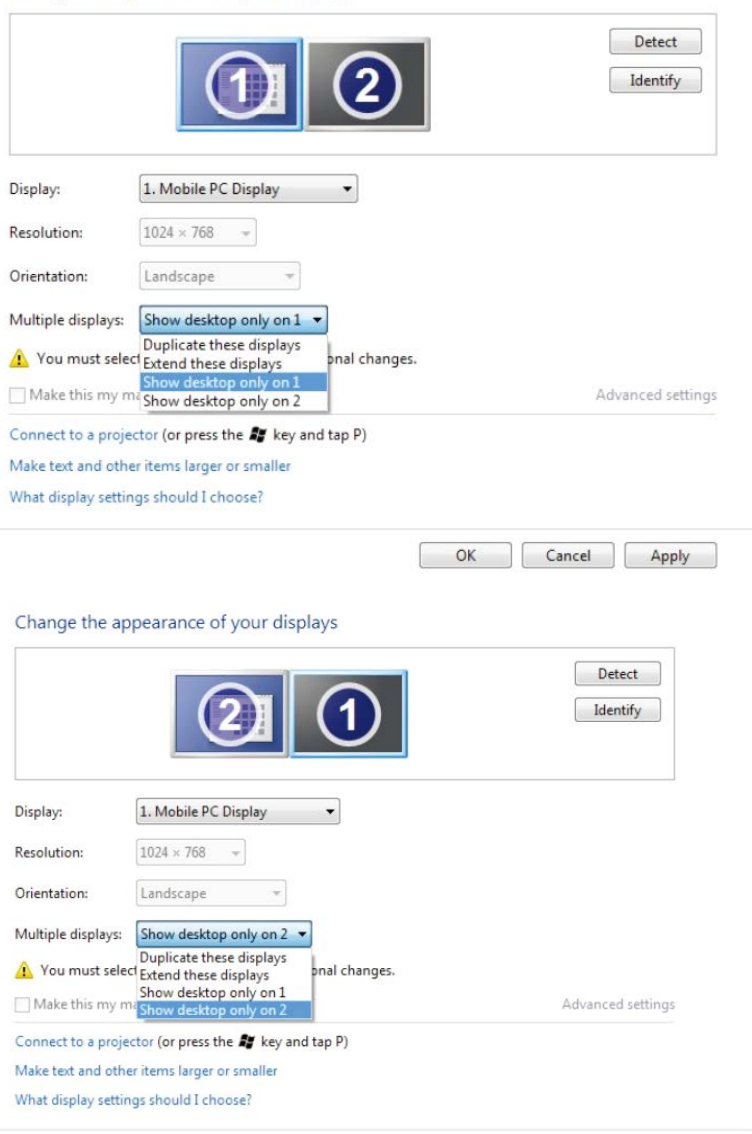

OK Cancel Apply

E

## (iii) Windows® 8/Windows® 8.1

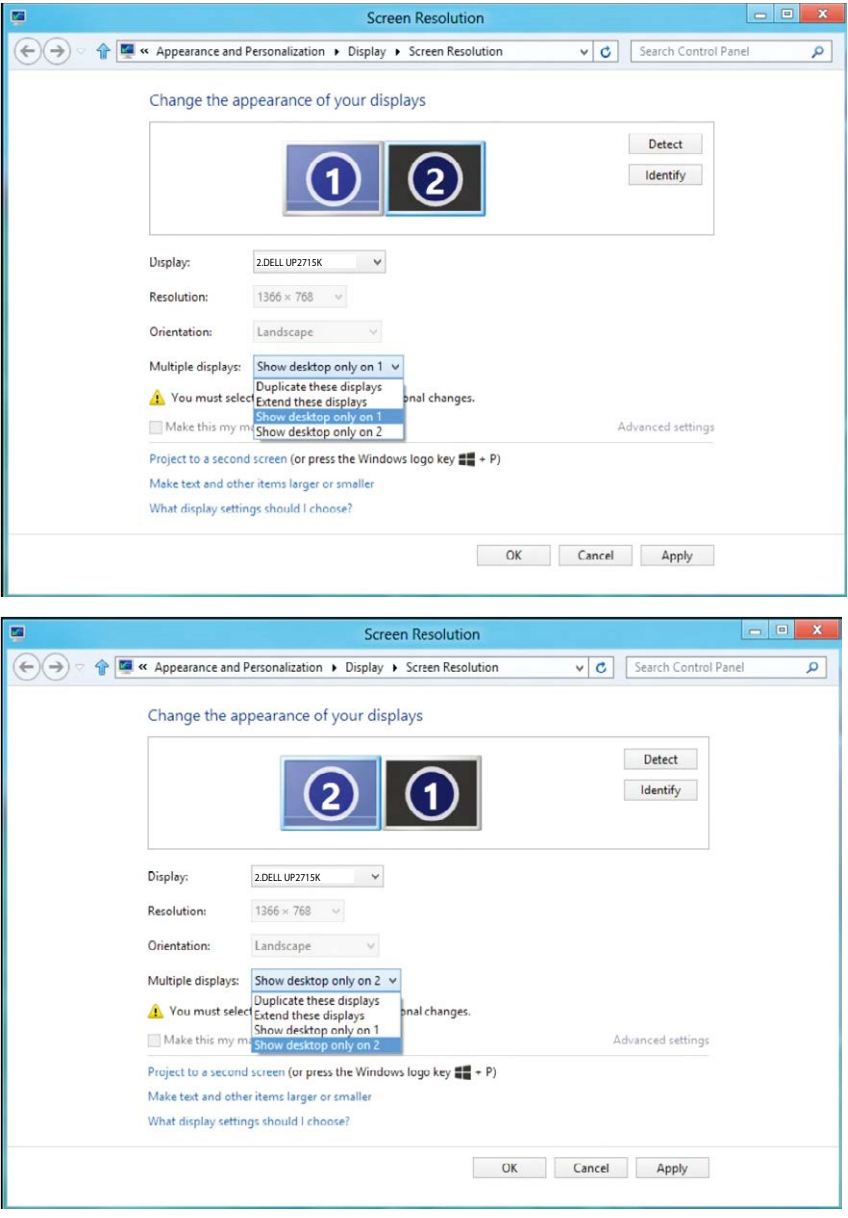

## (iv) Windows® 10

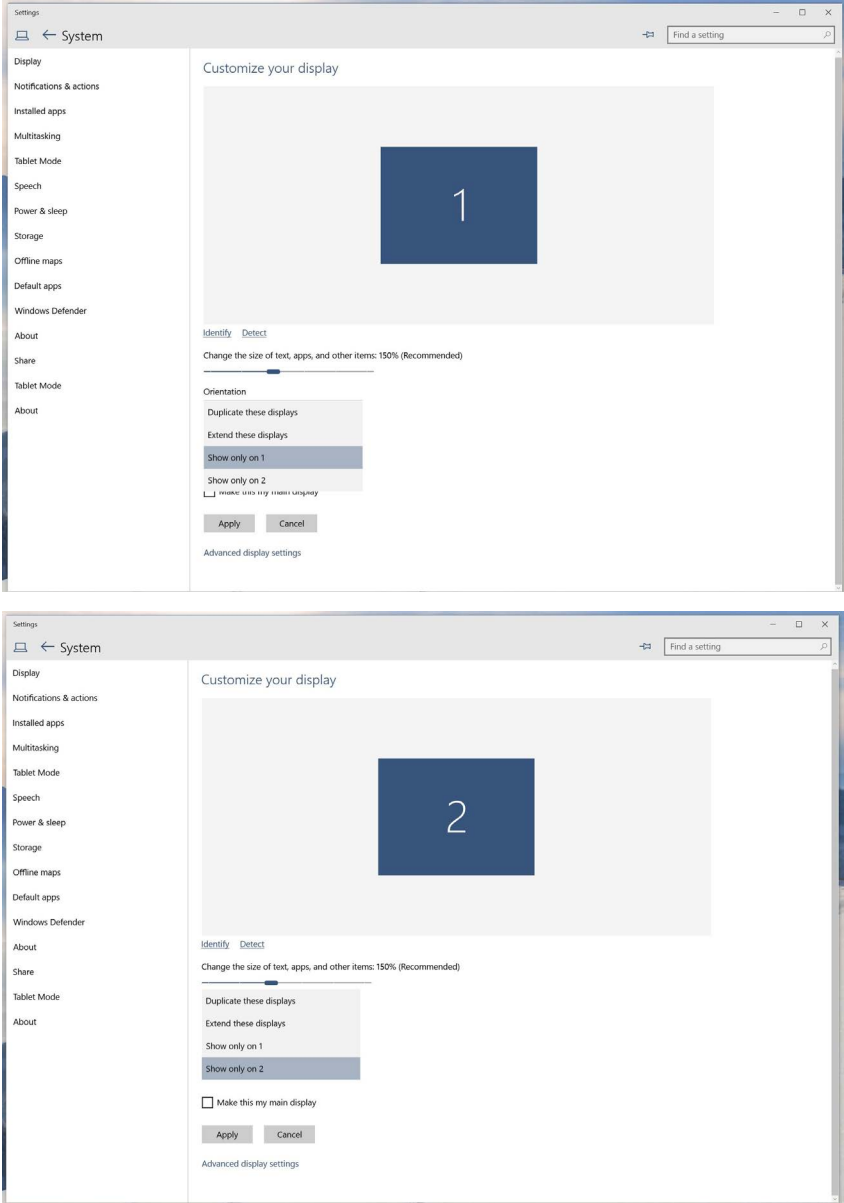